# Guida all'uso

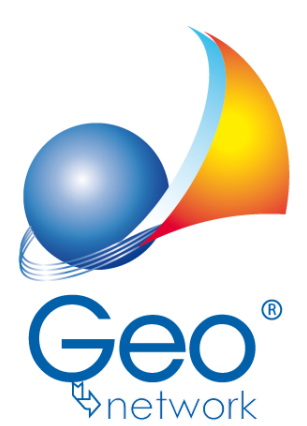

software per l'edilizia e lo studio professionale del futuro *Il programma Expert Due Diligence Immobiliare e l'allegata Guida all'Uso sono protetti dalle leggi relative alla tutela dei programmi per elaboratore.*

*Con l'acquisto della licenza del programma Expert Due Diligence Immobiliare, la società Geo Network s.r.l., produttrice e proprietaria del programma, concede all'utente finale il diritto di utilizzare una copia della* specifica versione a condizione che il programma sia installato su un solo computer, salva la possibilità di *effettuare più installazioni acquistando una chiave hardware. L' installazione e l'utilizzo contemporaneo su più computer sono, invece, consentiti esclusivamente previo acquisto di licenze aggiuntive.*

*Ogni duplicazione del programma è vietata senza la previa autorizzazione di Geo Network. Inoltre l'utente non può, in ogni caso, riprodurre il Manuale o qualunque altro materiale scritto di accompagnamento al software, o convertire, decodificare, decompilare o disassemblare il programma. Resta inoltre inteso che l'utente non potrà dare in locazione o leasing il programma senza la previa autorizzazione di Geo Network. Geo Network garantisce che il programma funzionerà in sostanziale conformità con il manuale ed il materiale scritto di accompagnamento al prodotto. Non garantisce, comunque, il funzionamento del software nel caso in cui vi fossero evoluzioni dei componenti hardware e software, quali, ad esempio, i sistemi operativi*

*Geo Network garantisce, altresì, per un periodo di 12 mesi dalla data di acquisto, che ogni hardware* annesso al software, quale, ad esempio, l'eventuale chiave hardware, sarà privo di difetti di materiale e di *fabbricazione sotto uso e servizio normali. Qualora la suddetta chiave dovesse presentare segni di manomissione o risultasse utilizzata in maniera anomala, l'utente potrà richiederne la sostituzione, a titolo oneroso, nonostante la chiave fosse ancora in garanzia, previa restituzione della chiave in suo possesso.*

*Geo Network non garantisce il funzionamento della chiave hardware in conseguenza di eventuali evoluzioni dei componenti hardware quali, ad esempio, porte parallele o porte USB. In questo caso l'utente dovrà acquistare, qualora sia disponibile, una nuova chiave, procedendo, però, alla restituzione della vecchia chiave in suo possesso.*

*La responsabilità della società Geo Network ed i rimedi esclusivi dell'utente saranno, a discrezione di Geo Network: (a) la restituzione del prezzo pagato o (b) la riparazione o la sostituzione del software o dell'hardware che non rientrano nella garanzia di cui sopra, purché siano restituiti alla società Geo Network* con una copia della fattura di acquisto. La presente garanzia viene meno qualora il vizio del software o *dell'hardware derivi da incidente, uso inidoneo od erronea applicazione. Ogni software sostitutivo sarà garantito per il rimanente periodo della garanzia originaria.*

*Geo Network non riconosce alcun'altra garanzia, espressa o implicita, comprese tra le altre, la garanzia di commerciabilità ed idoneità per un fine particolare, relativamente al software, al materiale scritto di accompagnamento ed ad ogni hardware annesso.*

In nessun caso la società Geo Network sarà responsabile per i danni (inclusi, senza limitazioni, il danno per *perdita o mancato guadagno, interruzione dell'attività, perdita di informazioni o altre perdite economiche)* derivanti dall'uso del prodotto, anche nel caso in cui Geo Network sia stata avvertita della responsabilità di *tali danni. In ogni caso la responsabilità della società Geo Network ai sensi della presente licenza sarà limitata ad un importo corrispondente a quello effettivamente pagato per il software. L'acquirente è pertanto l'unico responsabile della scelta, dell' installazione e dell'utilizzo del programma, nonché dei risultati ottenuti. Geo Network non garantisce che i risultati ottenuti dall'uso del programma stesso soddisfino le esigenze dell'acquirente e non si assume alcuna responsabilità per eventuali danni causati dall'uso proprio o improprio del programma.*

*SERVIZIO DI ASSISTENZA TECNICA: L'Assistenza Tecnica è fornita gratuitamente esclusivamente ai possessori dell'ultima versione del programma. Il Servizio viene fornito tutti i giorni, dal lunedì al venerdì, dalle 14.30 alle 18.00 (salvo periodi di fiere, convegni o ferie). (Tel. 0187/629.894 e-mail: assistenza@geonetwork.it).*

# **Sommario**

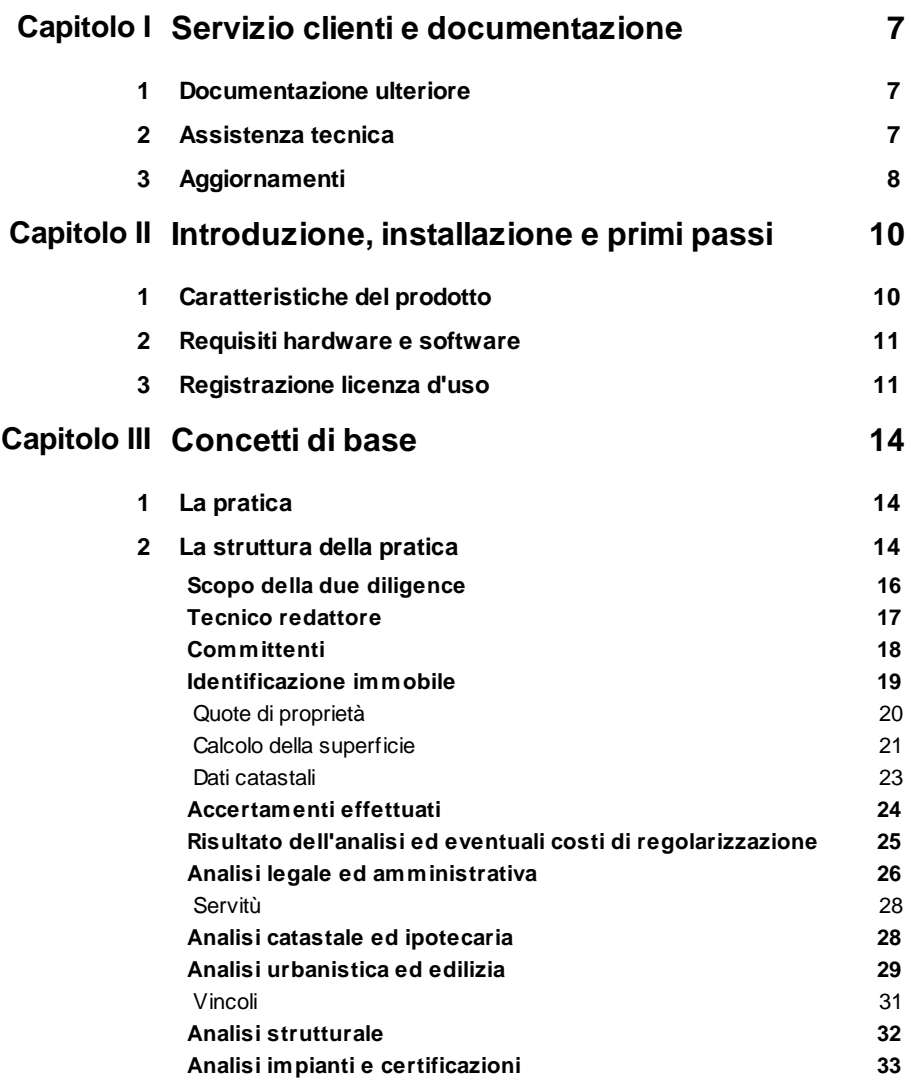

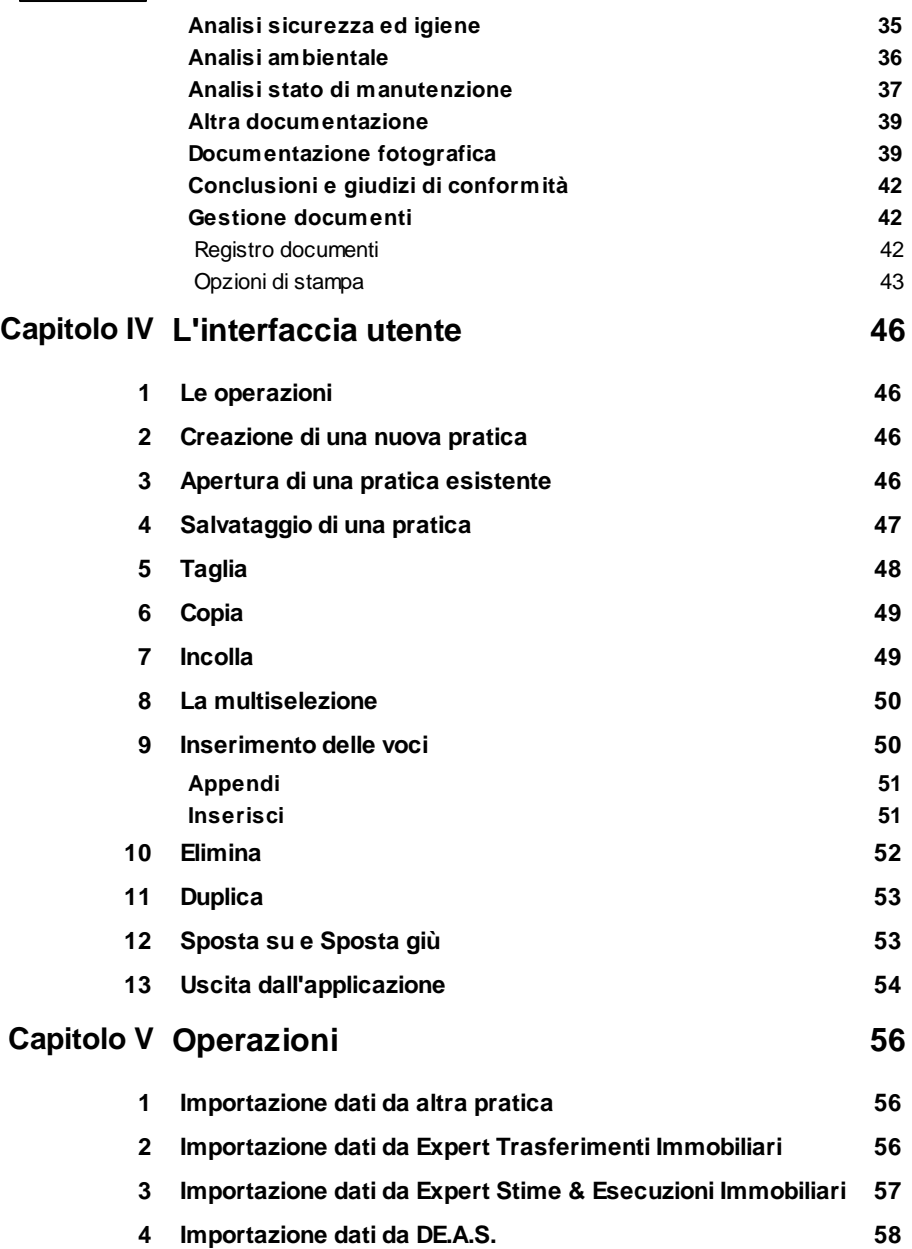

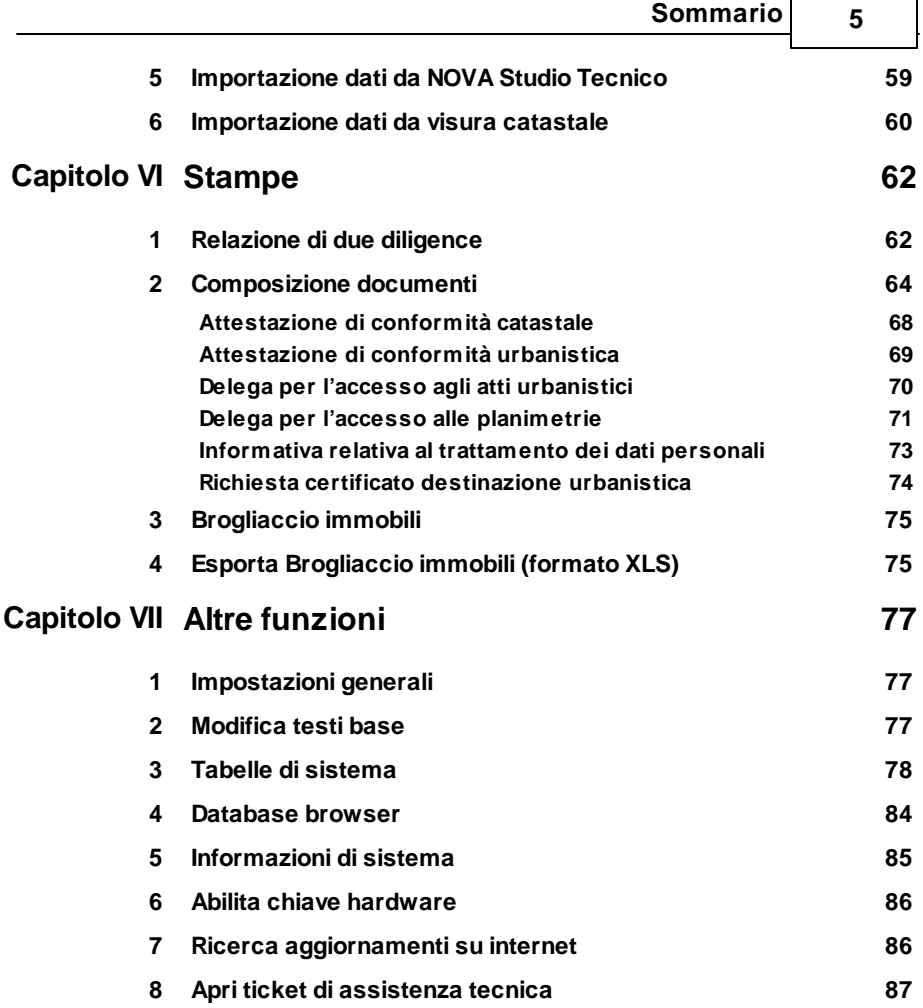

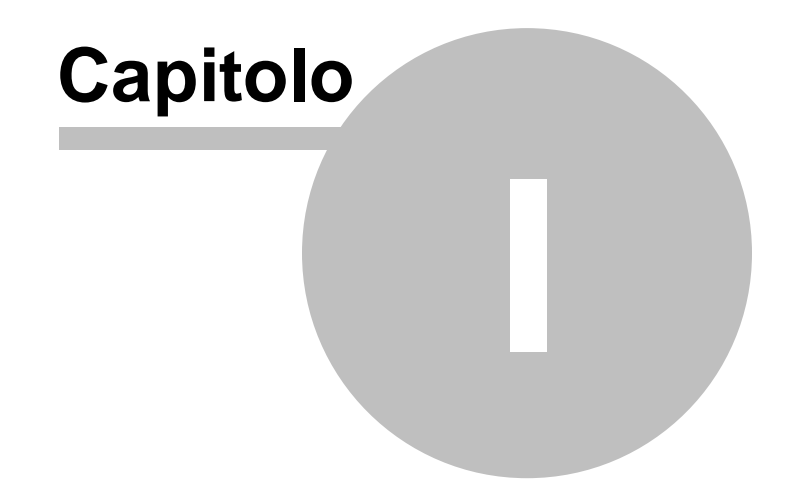

### <span id="page-6-0"></span>**1 Servizio clienti e documentazione**

#### **1.1 Documentazione ulteriore**

Oltre a questa guida in linea è possibile reperire informazioni anche tramite:

- le F.A.Q., risposte alle domande più comuni [\(https://](https://www.geonetwork.it/expert_due_diligence_immobiliare/faq/) [www.geonetwork.it/expert\\_due\\_diligence\\_immobiliare/faq/](https://www.geonetwork.it/expert_due_diligence_immobiliare/faq/))
- I filmati di autoistruzione( [https://www.geonetwork.it/](https://www.geonetwork.it/expert_due_diligence_immobiliare/filmati/) [expert\\_due\\_diligence\\_immobiliare/filmati/\)](https://www.geonetwork.it/expert_due_diligence_immobiliare/filmati/)

#### <span id="page-6-1"></span>**1.2 Assistenza tecnica**

E' disponibile un servizio di assistenza tecnica (gratuito per i clienti in possesso dell'ultima versione del software) tramite il quale è possibile contattare i nostri tecnici per la risoluzione di eventuali problemi o per fornire suggerimenti per migliorie al programma, che saranno sempre esaminati con cura.

Il servizio è attivo dal Lunedì al Venerdì dalle ore 9:00 alle 12:30 e dalle ore 14:30 alle 18:00 (salvo periodi di ferie, convegni o fiere).

La **modalità più rapida ed efficiente** per ottenere assistenza tecnica è **aprire un ticket direttamente dall'interno del software con la funzione** *Apri ticket di [assistenza](#page-86-0) tecnica* **dal menu "***?***"**.

Tramite il ticket è possibile descrivere il problema incontrato ed anche allegare documenti, pratiche ed ogni altro materiale che consenta di rispondere ai quesiti nel più breve tempo possibile.

La medesima funzionalità è disponibile all'indirizzo [https://](https://www.geonetwork.it/assistenza/) [www.geonetwork.it/assistenza/](https://www.geonetwork.it/assistenza/)

In alternativa è possibile inviare una email all'indirizzo [assistenza@geonetwork.it](mailto:assistenza@geonetwork.it) oppure telefonare al numero 0187.629.894 (*quest'ultima modalità potrebbe richiedere, in alcuni*

*periodi di intenso lavoro, una attesa molto più lunga che l'utilizzo del ticket*).

#### <span id="page-7-0"></span>**1.3 Aggiornamenti**

Tutti i programmi Geo Network sono costantemente seguiti dai nostri sviluppatori ed aggiornati nel più breve tempo possibile in base ai suggerimenti ricevuti, agli sviluppi tecnici e alle modifiche normative introdotte.

Il download degli aggiornamenti è gratuito per i possessori dell'ultima versione del software.

Consigliamo di verificare periodicamente la presenza di nuovi service pack tramite la funzione di [AutoUpdate](#page-85-1) (*Strumenti | Ricerca aggiornamenti su internet…*)

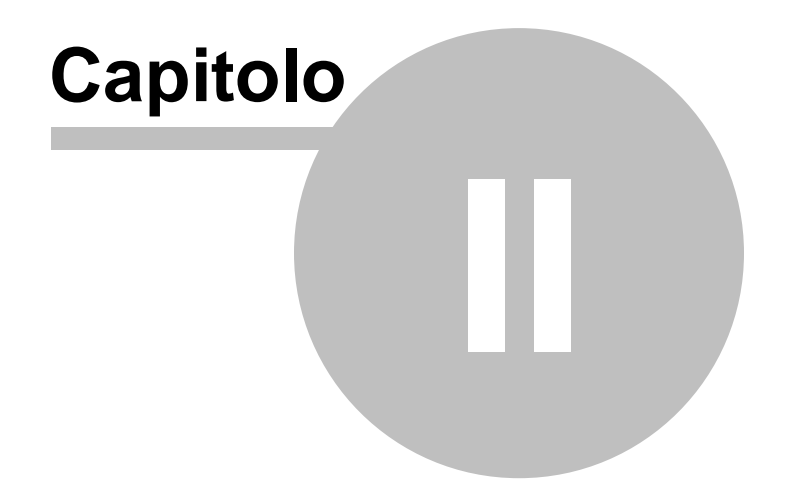

## <span id="page-9-0"></span>**2 Introduzione, installazione e primi passi**

#### **2.1 Caratteristiche del prodotto**

*Expert Due Diligence Immobiliare* è il nuovo software Geo Network dedicato alla stesura delle relazioni di Due Diligence Immobiliare.

Le relazioni di Due Diligence Immobiliare vengono redatte allo scopo di evidenziare gli elementi che caratterizzano l'immobile esaminato e sono finalizzate a verificare, sotto il profilo urbanistico, edilizio, catastale ed impiantistico, la conformità dell'immobile stesso ai requisiti normativi in vigore ed ai requisiti qualitativi previsti. Devono altresì essere evidenziate eventuali difformità e criticità che possano impedire l'immediata commercializzazione del bene o il suo utilizzo, indicandone i costi per eventuali regolarizzazioni o interventi di manutenzione e adeguamento.

La stesura del rapporto di Due Diligence è completamente guidata dal software attraverso otto sezioni di analisi.

Per ciascuna sezione di analisi il tecnico redattore dovrà indicare, una volta acquisita tutta la documentazione e verificato lo stato di fatto dell'immobile, un giudizio di conformità (conforme, non conforme ma regolarizzabile, non conforme e non regolarizzabile) e gli eventuali costi e tempi per la regolarizzazione. Le otto sezioni previste sono:

- Analisi legale ed amministrativa
- Analisi catastale ed ipotecaria
- Analisi urbanistica ed edilizia
- Analisi strutturale
- Analisi impianti e certificazioni
- Analisi sicurezza ed igiene
- Analisi ambientale
- Analisi stato di manutenzione

Principali stampe effettuate da *Expert Due Diligence Immobiliare*:

- Stampa relazione di Due Diligence immobiliare
- Attestazione di conformità catastale
- Attestazione di conformità urbanistica
- Delega per l'accesso agli atti urbanistici
- Delega per l'accesso alle planimetrie
- Informativa relativa al trattamento dei dati personali
- Richiesta certificato di destinazione urbanistica
- Brogliaccio degli immobili

Altre funzionalità di *Expert Due Diligence Immobiliare*:

- Memorizzazione di tutti i documenti prodotti (e di eventuali altri allegati in qualsiasi formato) all'interno della pratica
- Importazione dati da visura catastale in formato PDF
- Importazione dati da altri documenti di *Expert Due Diligence Immobiliare*
- Importazione dati da Expert [Trasferimenti](https://www.geonetwork.it/expert_trasferimenti_immobiliari/) Immobiliari
- Importazione dati da Expert Stime & [Esecuzioni](https://www.geonetwork.it/expert_stime_immobiliari/) Immobiliari
- Importazione dati da [DE.A.S.](http://www.geonetwork.it/prodotto.aspx?page=scheda&id=7) II
- Importazione dati da NOVA Studio [Tecnico](http://www.geonetwork.it/prodotto.aspx?page=scheda&id=31)

#### <span id="page-10-0"></span>**2.2 Requisiti hardware e software**

Per poter utilizzare *Expert Due Diligence Immobiliare* è necessario disporre di un computer dotato di sistema operativo Windows (Windows 7, Windows 8, Windows 8.1 o Windows 10). Sono supportati sia i sistemi operativi a 32 bit che quelli a 64 bit

Per una corretta visualizzazione è necessario utilizzare risoluzioni video a partire da 1024x768.

#### <span id="page-10-1"></span>**2.3 Registrazione licenza d'uso**

Al primo avvio di *Expert Due Diligence Immobiliare* è necessario procedere alla registrazione della licenza d'uso e all'abilitazione del programma (on line o telefonicamente), dopo aver riempito tutti i campi della finestra di *Registrazione della Licenza d'uso*

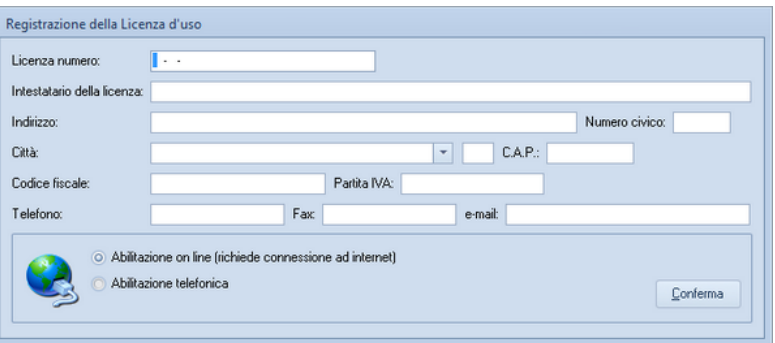

**Registrazione licenza d'uso**

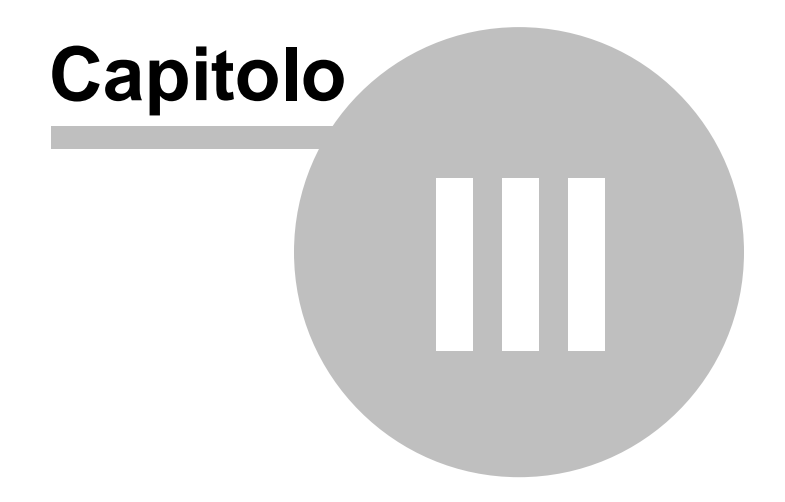

#### <span id="page-13-0"></span>**3 Concetti di base**

#### **3.1 La pratica**

Grazie alla tecnologia di compressione dei dati inserita nel programma, una pratica di *Expert Due Diligence Immobiliare* è costituita da un file compresso con estensione *.XP6*.

Una pratica di *Expert Due Diligence Immobiliare* può essere gestita alla stregua di un normale elaboratore di testi o foglio elettronico. Sono infatti disponibili i comandi:

- Apri
- Nuovo
- Salva
- Salva con nome

Al momento dell'apertura di una pratica il programma crea automaticamente un file di *sicurezza* con estensione *.~XP.*

Nel caso si siano erroneamente salvate le modifiche sarà possibile tornare alla pratica originaria utilizzando il file di sicurezza.

#### <span id="page-13-1"></span>**3.2 La struttura della pratica**

I documenti di *Expert Due Diligence Immobiliare* sono suddivisi in tre gruppi principali, ciascuno dei quali è ulteriormente suddiviso in sezioni.

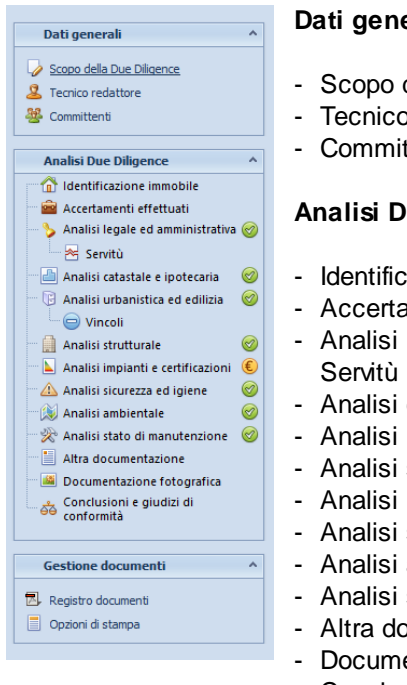

#### **Dati generali**

- della Due Diligence
- n redattore
- ttenti

#### **Analisi Due Diligence**

- azione immobile
- amenti effettuati
- legale ed amministrativa |
- catastale ed ipotecaria
- urbanistica ed edilizia | Vincoli
- strutturale
- impianti e certificazioni
- sicurezza ed igiene
- ambientale
- stato di manutenzione
- ocumentazione
- entazione fotografica
- Conclusioni e giudizi di conformità

#### **Gestione documenti**

- Registro documenti
- Opzioni di stampa

Le otto sezioni di analisi presentano sulla parte destra una icona che ne rappresenta lo *stato* che è una combinazione fra il completamento dell'analisi ed il giudizio di conformità espresso:

Da completare **Completata** Non applicabile al caso in esame

Conforme Non conforme ma regolarizzabile Non conforme e non regolarizzabile

Il giudizio di conformità potrà essere espresso solo una volta completata l'analisi.

#### <span id="page-15-0"></span>**3.2.1 Scopo della due diligence**

Da questa pagina è possibile definire lo scopo della Due Diligence in corso di redazione ed eventuali note.

Di default lo scopo inserito è:

*La presente relazione di Due Diligence Immobiliare viene redatta allo scopo di evidenziare gli elementi che caratterizzano l'immobile esaminato ed è finalizzata a verificare, sotto il profilo urbanistico, edilizio, catastale ed impiantistico, la conformità dell'immobile stesso ai requisiti normativi in vigore ed ai requisiti qualitativi previsti. Verranno altresì evidenziate eventuali difformità e criticità che possano impedire l'immediata commercializzazione del bene o il suo utilizzo, indicandone i costi per eventuali regolarizzazioni o interventi di manutenzione e adeguamento.*

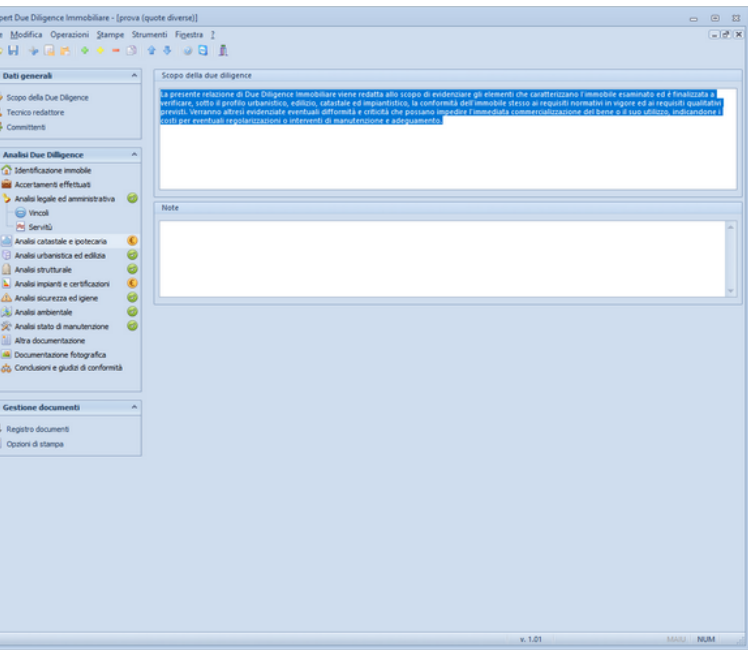

**Scopo della due diligence**

#### <span id="page-16-0"></span>**3.2.2 Tecnico redattore**

高山

Da questa pagina è possibile indicare i dati del tecnico incaricato della Due Diligence, comprensivi dei dati di iscrizione all'albo o all'ordine.

Tramite la funzione *Strumenti* | *Tabelle di sistema* | *Professionisti* è possibile inserire i dati di uno o più professionisti da richiamare successivamente dall'interno della perizia, tramite la funzione *Appendi da archivio.*

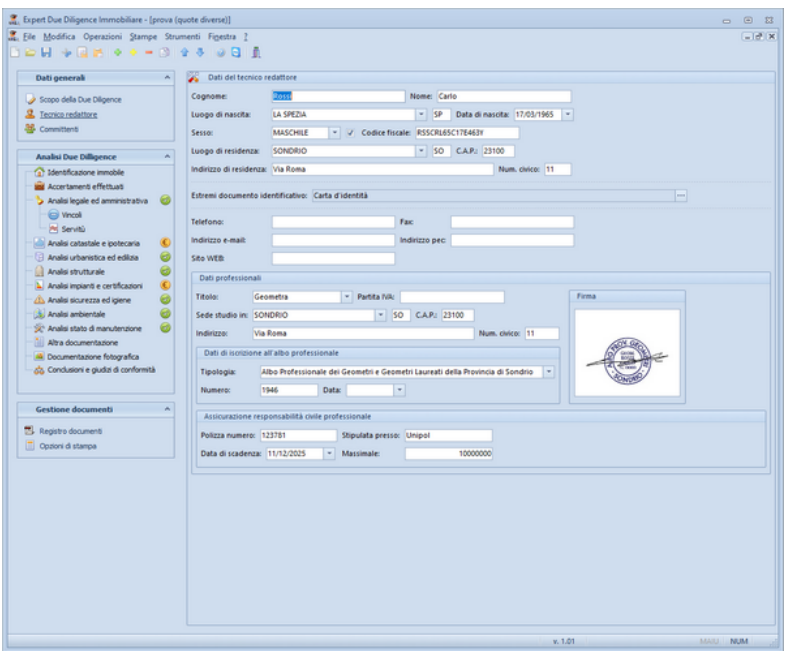

**Tecnico redattore**

#### <span id="page-17-0"></span>**3.2.3 Committenti**

Nella pagina *Committenti* possono essere indicati i soggetti che hanno incaricato il tecnico di redigere il rapporto di Due Diligence.

Per la stampa della delega per l'accesso alle planimetrie è necessario inserire gli estremi del documento identificativo.

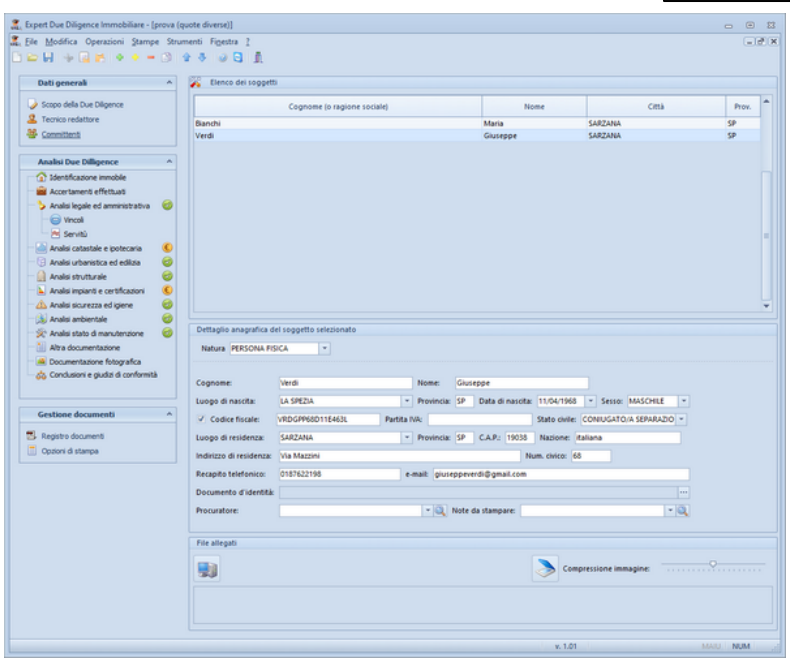

**Committenti**

#### <span id="page-18-0"></span>**3.2.4 Identificazione immobile**

La sezione *Identificazione immobile* contiene:

- l'ubicazione dell'immobile
- le quote di proprietà
- l'indicazione dello stato di possesso (se locato, la data di scadenza del contratto di locazione)
- la descrizione dell'immobile ed i confini
- la modalità di calcolo seguita per la determinazione della superficie commerciale
- la superficie dell'immobile
- i dati catastali (che possono essere prelevati direttamente da visure in formato PDF)

| <b>Dati generali</b>                                                          | $\mathcal{A}_\mathbf{r}$ | Ubicazione dell'immobile                                                                                                    |                       |                      |                                        |              |                                                                                                    |                               |                |        |         |  |
|-------------------------------------------------------------------------------|--------------------------|----------------------------------------------------------------------------------------------------|-----------------------|----------------------|----------------------------------------|--------------|----------------------------------------------------------------------------------------------------|-------------------------------|----------------|--------|---------|--|
| Scopo della Due Diligence                                                     |                          | 19038<br><b>SARZANA</b><br>- Provincia: SP<br>CAP:<br>Comune:                                                                      |                       |                      |                                        |              |                                                                                                    |                               |                |        |         |  |
| Tecnico redattore                                                             |                          | Frazione/Località:                                                                                                    |                       |                      |                                        |              |                                                                                                    |                               |                |        |         |  |
| <b>SE</b> Committenti                                                         | Indirizzo:               |                                                                                                    | Viale Dante Alighieri |                      |                                        |              | Numero: 29                                                                                                    |                               |                |        |         |  |
| <b>Analisi Due Dilligence</b>                                                 | Piano:                   |                                                                                                    | Scala:                |                      | <b>Interno:</b>                        |              |                                                                                                    |                               |                |        |         |  |
| (a) Identificazione immobile                                                  | Altri dati               |                                                                                                    |                       |                      |                                        |              |                                                                                                    |                               |                |        |         |  |
| <b>José</b> Accertamenti effettuati                                           |                          |                                                                                                    |                       |                      |                                        |              |                                                                                                    |                               |                |        |         |  |
| Analisi legale ed amministrativa                                              | Θ                        | Quote per l'intero immobile                                                                                                    |                       |                      |                                        |              |                                                                                                    |                               |                |        |         |  |
| Wincoll                                                                       |                          | Immobile locato Scadenza contratto di locazione:                                                                                   |                       |                      |                                        | $\mathbb{R}$ |                                                                                                    |                               |                |        |         |  |
| Pe Servità                                                                    |                          | Descrizione e confini: Unità immobiliare composta da cucina, soggiorno, tre camere, due bagni, disimpegno, due portici e anne > 22 |                       |                      |                                        |              |                                                                                                    |                               |                |        |         |  |
| Analisi catastale e ipotecaria<br>Analisi urbanistica ed edilizia             | $\circledast$<br>e       | Modalità seguita per il calcolo della superficie:                                                                                  |                       |                      |                                        |              |                                                                                                    | " Superficie m <sup>2</sup> : |                | 225,88 |         |  |
| Analisi strutturale                                                           | ø                        | Dati catastali                                                                                                    |                       |                      |                                        |              |                                                                                                    |                               |                |        |         |  |
| A Analisi impianti e certificazioni                                           | $\circledast$            |                                                                                                    |                       |                      |                                        |              |                                                                                                    |                               |                |        |         |  |
| Analisi sicurezza ed igiene                                                   | ٠                        | Catasto<br>Foglio                                                                                                    | Mappale               | Sub.                 | Categoria                              |              |                                                                                                    |                               | Quote          |        |         |  |
| Analsi ambientale                                                             | 1 <sup>°</sup><br>2CF    | 24<br>24                                                                                                    | 770<br>770            |                      | 8 A/7<br><b>5 C/6</b>                  |              | VERDI GIUSEPPE (1/2 nuda proprietà); BIANCHI MARIA (1/2 nuda proprietà); ROSSI PAOLA (1/1<br>VERDI GIUSEPPE (1/2 nuda proprietà); BIANCHI MARIA (1/2 nuda proprietà); ROSSI PAOLA (1/1 |                               |                |        |         |  |
| 57 Analisi stato di manutenzione<br>Altra documentazione                      | 3 CF                     | 24                                                                                                    | 770                   | $\overline{7}$       |                                        |              | ROSSI PAOLA (1/1 piena proprietà)                                                                                                    |                               |                |        |         |  |
| <b>A</b> Documentazione fotografica<br>da Conclusioni e giudizi di conformità |                          |                                                                                                    |                       |                      |                                        |              |                                                                                                    |                               |                |        |         |  |
| <b>Gestione documenti</b>                                                     |                          |                                                                                                    |                       |                      |                                        |              |                                                                                                    |                               |                |        |         |  |
|                                                                               |                          | Dettaglio selezione                                                                                                    |                       |                      |                                        |              |                                                                                                    |                               |                |        |         |  |
|                                                                               | Catasto:                 | <b>CF</b>                                                                                                    |                       |                      | - Ubicazione: Viale Dante Alighieri 29 |              |                                                                                                    | Zona censuaria:               | Sezione:       |        |         |  |
|                                                                               | Foglio:                  |                                                                                                    | 24 Mappale:           | 770 Subalterno:      |                                        |              | 8 Categoria: A/7 - Classe:                                                                                                    |                               | 1 Consistenza: |        | 8 varia |  |
|                                                                               | <b>Diritto:</b>          | <b>PIENA PROPRIETA</b>                                                                                                    |                       | - Età usufruttuario: |                                        | Quota:       | 1/                                                                                                    | - 11                          |                |        |         |  |
| Registro documenti<br>Cozioni di stampa                                       |                          | Rendita catastale:                                                                                                    | 1.239,50              | Valore catastale:    |                                        | 156.177,00   |                                                                                                    |                               |                |        |         |  |

**Identificazione immobile**

#### <span id="page-19-0"></span>**3.2.4.1 Quote di proprietà**

Le quote di proprietà possono essere espresse per l'intero immobile o per singolo dato catastale (particella o subalterno).

In entrambi i casi avremo la possibilità di:

- inserire direttamente i nominativi ed i codici fiscali
- prelevarli dalla sezione committenti
- prelevarli da una visura catastale in formato PDF

| Modifica quote        |                                                                                         |                |                        |                  | $\Sigma$        |  |
|-----------------------|-----------------------------------------------------------------------------------------|----------------|------------------------|------------------|-----------------|--|
| Ъ<br>舉<br>٠<br>$\sim$ | $\left\langle \begin{array}{c} \mathbf{0} \\ \mathbf{0} \end{array} \right\rangle$<br>會 |                |                        |                  |                 |  |
| Soggetto              |                                                                                         | Codice fiscale | <b>Diritto</b>         | <b>Dividendo</b> | <b>Divisore</b> |  |
| <b>VERDI GIUSEPPE</b> | VRDGPP68D11E463L                                                                        |                | <b>NUDA PROPRIETA'</b> | 1                | 2               |  |
| <b>BIANCHI MARIA</b>  | BNCMRA75A44E463W                                                                        |                | <b>NUDA PROPRIETA'</b> | 1                | 2               |  |
| <b>ROSSI PAOLA</b>    |                                                                                         |                | <b>USUFRUTTO</b>       | 1.               | 1               |  |
|                       | Importazione da visura<br>catastale in formato PDF                                      |                |                        | OK               | Annulla         |  |

**Quote**

E' inoltre disponibile il comando *Assegnamento multiplo quote* che permette di attribuire le quote ad un gruppo di dati catastali precedentemente selezionato con la [multiselezione](#page-49-0).

#### <span id="page-20-0"></span>**3.2.4.2 Calcolo della superficie**

E' possibile ricavare la superficie commerciale complessiva dell'immobile oggetto di analisi, applicando alle superfici lorde delle diverse parti del fabbricato i relativi criteri di ponderazione.

Tali di criteri di ponderazione sono personalizzabili direttamente dall'interno della pratica oppure tramite la funzione *Strumenti* | *Tabelle di Sistema* | *Criteri di ponderazione (superficie commerciale)*.

Per ciascun criterio di ponderazione verranno evidenziati i valori minimi e massimi suggeriti (range di valori).

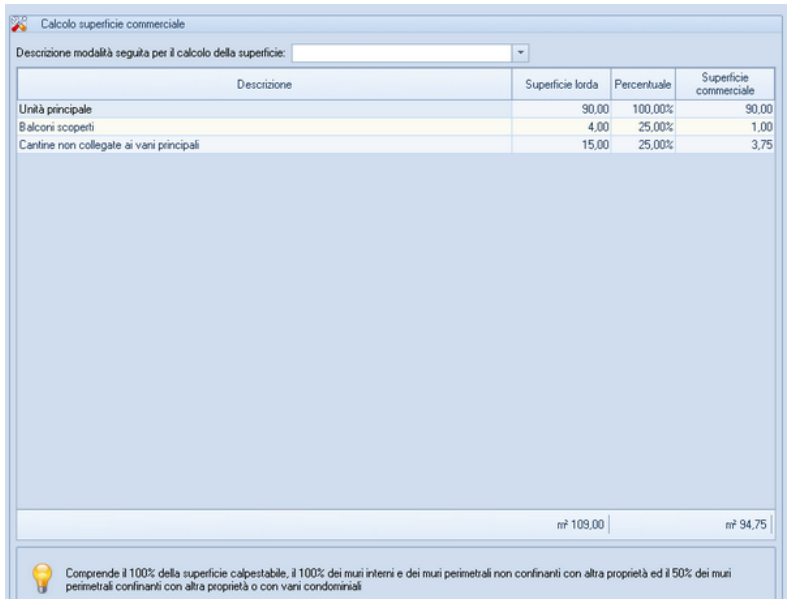

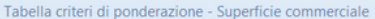

Le quote percentual indicate possono variare in rapporto alla particolare ubicazione dell'immobile, alle superfici esterne, le quali possono essere o meno allo<br>stesso livello, alle superfici complessive esterne, le qual co

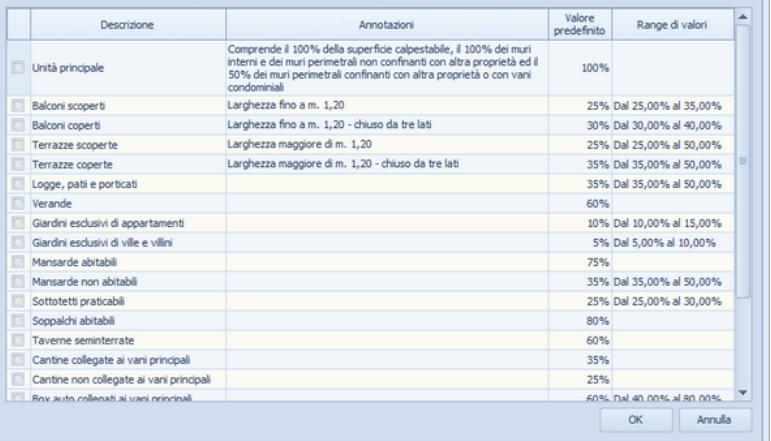

 $\overline{\mathbb{Z}}$ 

#### <span id="page-22-0"></span>**3.2.4.3 Dati catastali**

Nella sottosezione *Dati catastali* devono essere indicati i dati catastali degli immobili oggetto della stima. In particolare i campi da inserire riguardano:

- il catasto (CF, Catasto Fabbricati o CT, Catasto Terreni)
- l'ubicazione
- la zona censuaria
- la sezione
- il foglio, il mappale ed il subalterno
- la categoria
- la classe
- la consistenza
- la rendita catastale
- le eventuali particelle graffate
- la zona urbanistica

Per importare i dati da una visura catastale in formato PDF si potrà trascinare la stessa nella sottosezione *Dati catastali* tramite drag and drop oppure utilizzare il relativo comando disponibile all'interno del menu contestuale associato al tasto destro del mouse o all'interno del menu *Operazioni.*

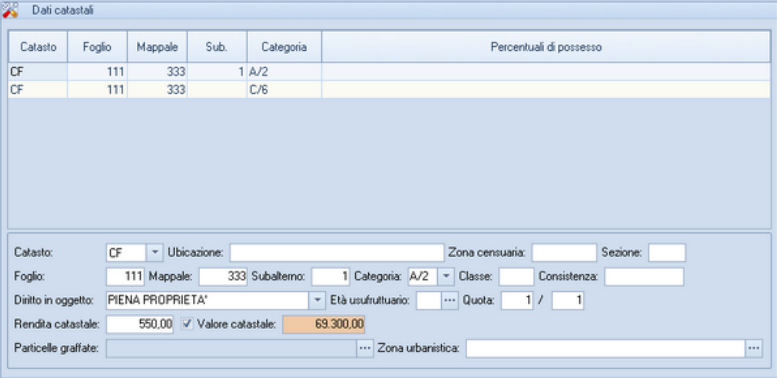

**Dati catastali**

#### <span id="page-23-0"></span>**3.2.5 Accertamenti effettuati**

All'interno della sezione *Accertamenti effettuati* è possibile inserire tutte le ispezioni effettuate presso gli uffici competenti, i sopralluoghi effettuati presso l'immobile, i rilievi ecc. con le relative date ed eventuali annotazioni.

Questa sezione può quindi essere vista anche come un riepilogo di tutte le operazioni compiute per arrivare ad esprimere i giudizi di conformità.

Per ciascun accertamento inserito è possibile allegare un file PDF, JPG, BMP o PNG oppure acquisire qualsiasi tipo di documento da scanner.

Tutti questi dati, compresi gli allegati, verranno stampati nella [Relazione](#page-61-1) di Due Diligence generabile tramite l'apposita funzione del menu *Stampe*.

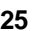

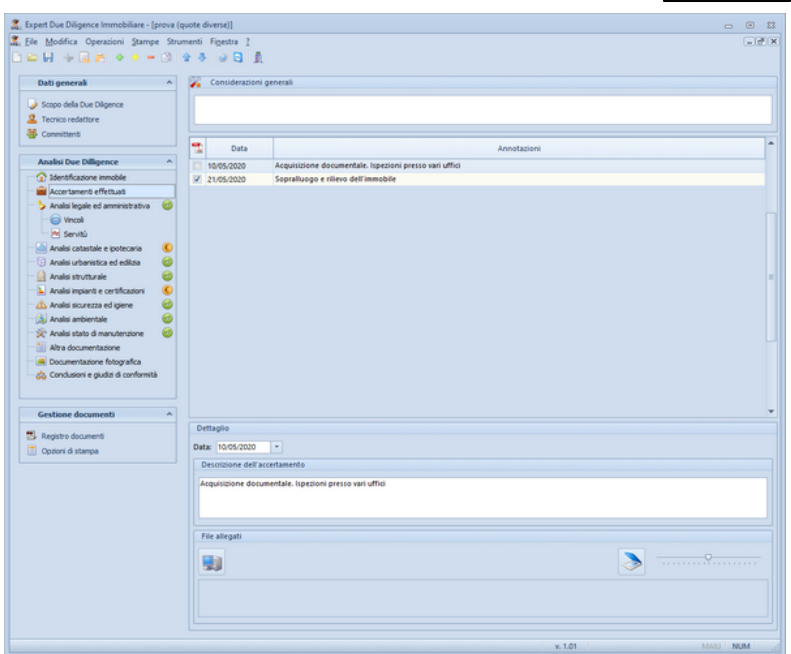

**Accertamenti effettuati**

#### <span id="page-24-0"></span>**3.2.6 Risultato dell'analisi ed eventuali costi di regolarizzazione**

Ciascuna delle otto sezione di analisi:

- Analisi legale ed amministrativa
- Analisi catastale ed ipotecaria
- Analisi urbanistica ed edilizia
- Analisi strutturale
- Analisi impianti e certificazioni
- Analisi sicurezza ed igiene
- Analisi ambientale
- Analisi stato di manutenzione

permette di indicare:

- lo stato dell'analisi: da completare, completata, non applicabile al caso in esame

- il giudizio di conformità: conforme, non conforme ma regolarizzabile, non conforme e non regolarizzabile
- gli eventuali costi da sostenere per la regolarizzazione attraverso uno specifico editor in cui indicare la descrizione, i tempi ed il costo dell'adempimento o dell'intervento

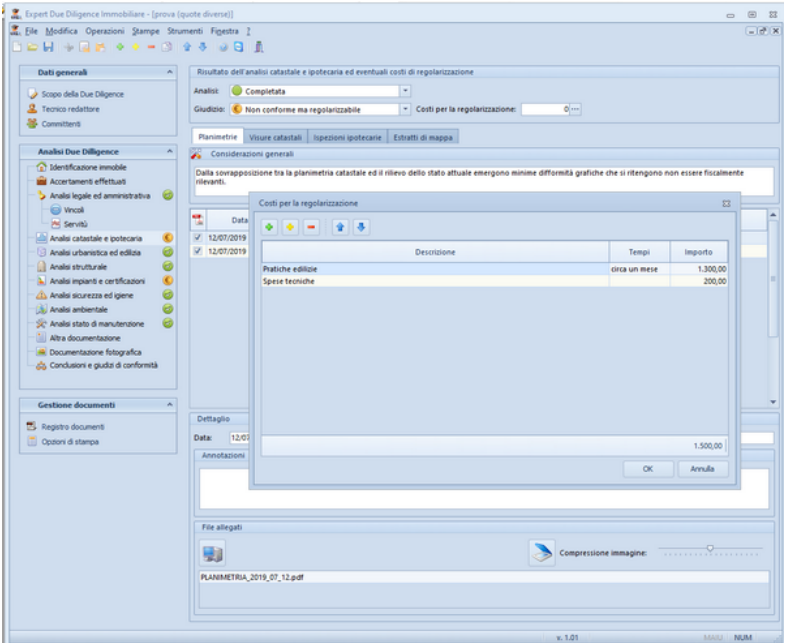

**Costi per la regolarizzazione**

#### <span id="page-25-0"></span>**3.2.7 Analisi legale ed amministrativa**

Nella sezione *Analisi legale ed amministrativa,* oltre a poter esprimere *Considerazioni generali,* è possibile inserire i dati relativi a diverse tipologie di documenti:

- Atto di compravendita
- Atto di donazione
- Atto di divisione
- Atto di permuta
- Dichiarazione di successione

- Riunione di usufrutto

Per ogni tipologia di atto è possibile specificare quota e diritto pervenuto, i dati di registrazione e trascrizione. Nel caso di tipologie differenti da *Dichiarazione di successione* e *Riunione di usufrutto* è possibile indicare anche i dati del rogito.

Inoltre è possibile allegare un file PDF, JPG, BMP o PNG oppure acquisire qualsiasi tipo di documento da scanner.

Tutti questi dati, compresi gli allegati, verranno stampati nella [Relazione](#page-61-1) di Due Diligence generabile tramite l'apposita funzione del menu Stampe.

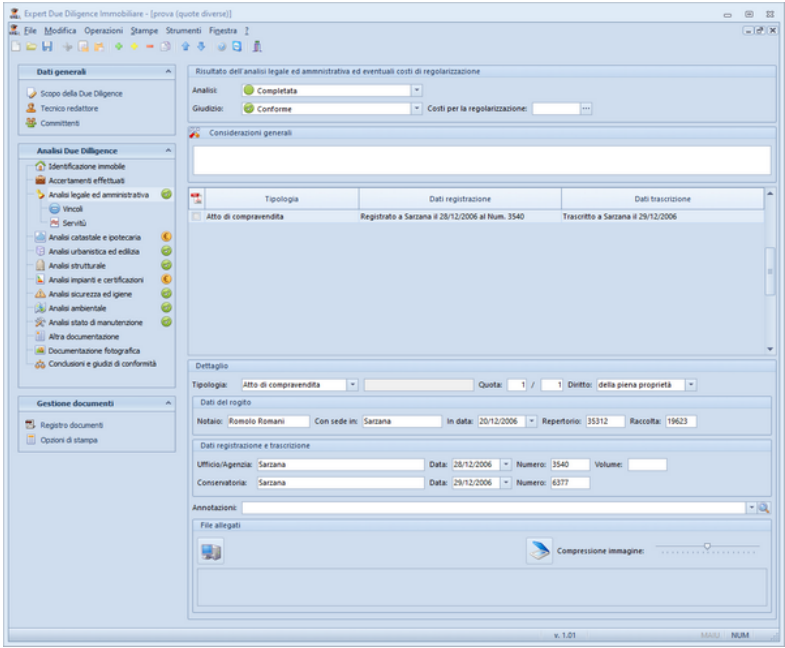

**Analisi legale ed amministrativa**

#### <span id="page-27-0"></span>**3.2.7.1 Servitù**

Nella sottosezione *Servitù* è possibile inserire eventuali servitù esistenti o da costituire.

Le servitù possono essere digitate direttamente o prelevate dall'apposita tabella di sistema (tramite l'apposito comando associato al tasto destro del mouse), personalizzabile tramite la funzione *Strumenti | Tabelle di sistema | Servitù esistenti (o da costituire)*

La tabella contiene all'origine alcune diciture esemplificative.

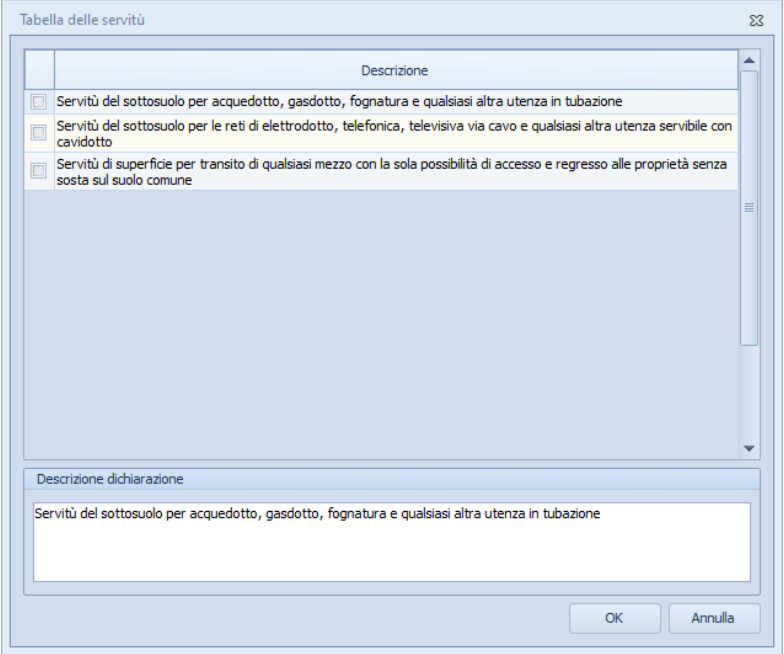

**Servitù**

#### <span id="page-27-1"></span>**3.2.8 Analisi catastale ed ipotecaria**

Nella sezione *Analisi catastale ed ipotecaria,* oltre a poter esprimere *Considerazioni generali,* è possibile inserire i dati relativi a planimetrie, visure catastali, ispezioni ipotecarie ed estratti di mappa dell'immobile oggetto dell'analisi.

Oltre alla semplice descrizione ed alle eventuali note è possibile allegare un file PDF, JPG, BMP o PNG oppure acquisire qualsiasi tipo di documento da scanner.

Tutti questi dati, compresi gli allegati, verranno stampati nella [Relazione](#page-61-1) di Due Diligence generabile tramite l'apposita funzione del menu *Stampe*.

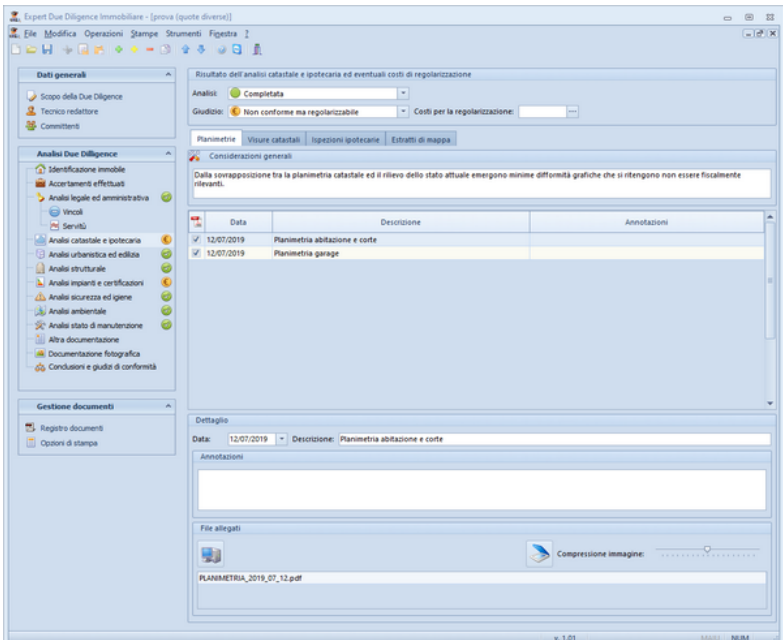

**Analisi catastale ed ipotecaria**

#### <span id="page-28-0"></span>**3.2.9 Analisi urbanistica ed edilizia**

Nella sezione *Analisi urbanistica ed edilizia,* oltre a poter esprimere *Considerazioni generali,* è possibile inserire i dati relativi a diverse tipologie di documenti:

- Permesso di costruire
- Licenza edilizia
- Comunicazione art. 26
- Denuncia Inizio Attività
- Segnalazione Certificata di Inizio Attività
- Pratica Edilizia
- Autorizzazione Edilizia
- Concessione Edilizia
- Variante in corso d'opera
- Concessione in sanatoria 47/1985
- Concessione in sanatoria 724/1994
- Concessione in sanatoria 326/2003

L'elenco soprastante è puramente indicativo in quanto nel campo è possibile digitare qualsiasi descrizione.

Oltre ai dati relativi alla domanda ed al documento autorizzativo è possibile allegare un file PDF, JPG, BMP o PNG oppure acquisire qualsiasi tipo di documento da scanner.

Tutti questi dati, compresi gli allegati, verranno stampati nella [Relazione](#page-61-1) di Due Diligence generabile tramite l'apposita funzione del menu *Stampe*.

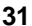

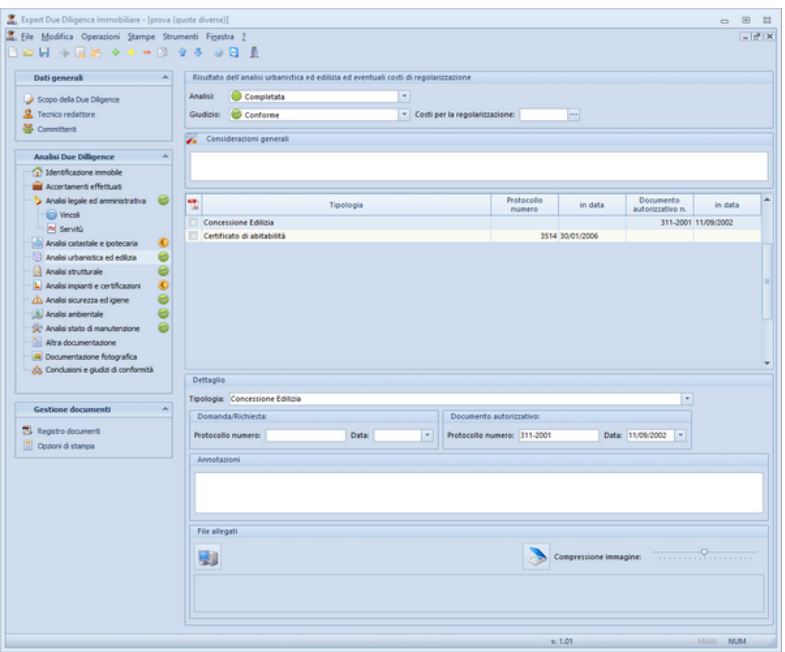

**Analisi urbanistica ed edilizia**

#### <span id="page-30-0"></span>**3.2.9.1 Vincoli**

Nella sottosezione *Vincoli* è possibile inserire i dati relativi alle diverse tipologie di vincoli cui è soggetto l'immobile. Eventualmente, nelle annotazioni, è possibile specificare le relative autorizzazioni (paesaggistica, ambientale ecc.).

I vincoli possono essere digitati direttamente o prelevati dall'apposita tabella di sistema (tramite l'apposito comando associato al tasto destro del mouse), personalizzabile tramite la funzione *Strumenti | Tabelle di Sistema | Vincoli*

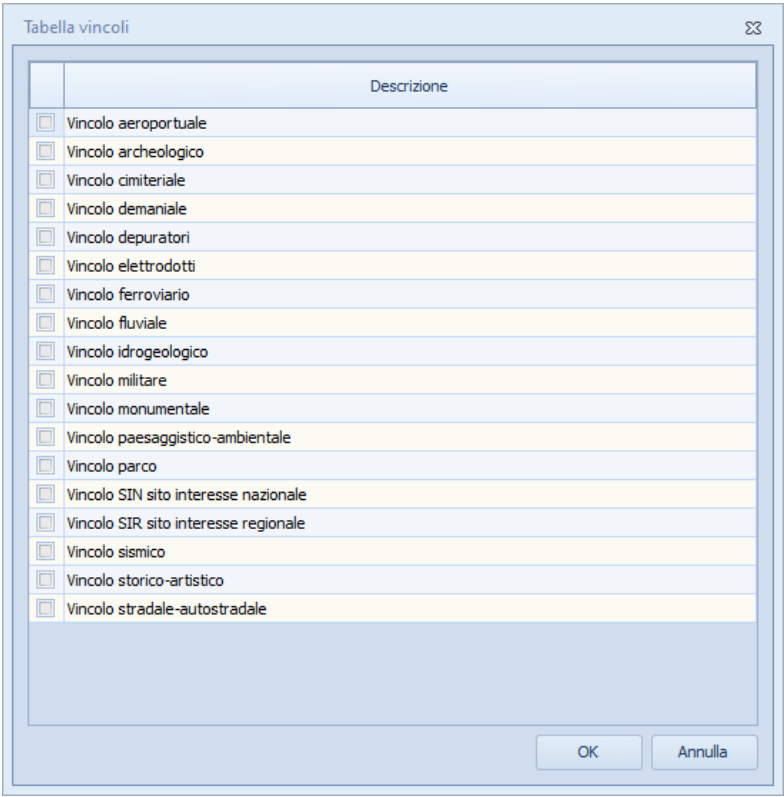

**Vincoli**

#### <span id="page-31-0"></span>**3.2.10 Analisi strutturale**

Nella sezione *Analisi strutturale,* oltre a poter esprimere *Considerazioni generali,* è possibile inserire i dati relativi ai documenti obbligatori e necessari (es. deposito al genio civile) ed anche le singole indagini effettuate per verificare la presenza di eventuali carenze costruttive, lesioni o deterioramenti in riferimento alle parti strutturali dell'immobile.

Per ciascun record inserito è possibile allegare un file PDF, JPG, BMP o PNG oppure acquisire qualsiasi tipo di documento da scanner.

Tutti questi dati, compresi gli allegati, verranno stampati nella [Relazione](#page-61-1) di Due Diligence generabile tramite l'apposita funzione del menu *Stampe*.

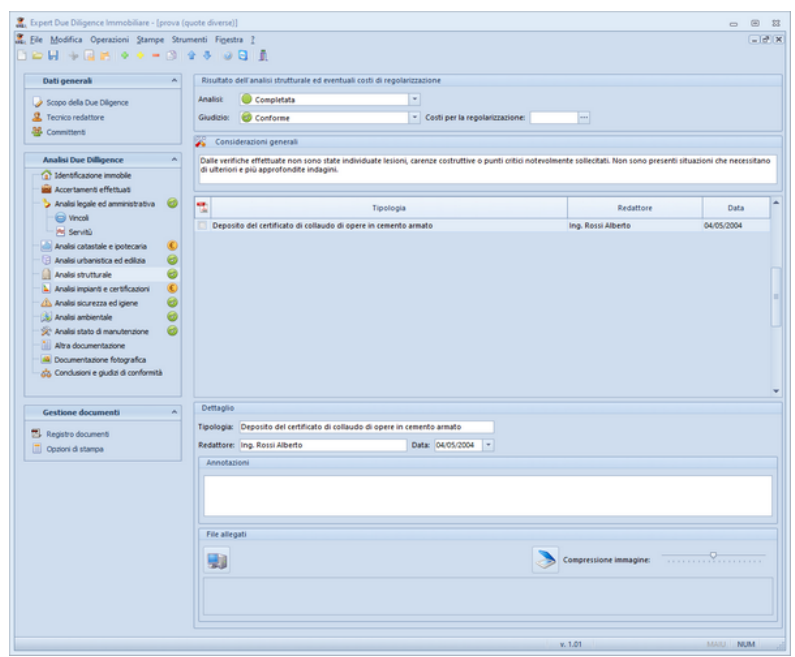

**Analisi strutturale**

#### <span id="page-32-0"></span>**3.2.11 Analisi impianti e certificazioni**

Nella sezione *Analisi impianti e certificazioni,* oltre a poter esprimere *Considerazioni generali,* è possibile inserire tutti i dati relativi a diverse tipologie di certificazioni relative all'immobile oggetto di analisi, in particolare:

- Certificazione Energetica
- Certificazione Acustica
- Dichiarazione conformità impianto elettrico
- Dichiarazione conformità impianto idrico-sanitario
- Dichiarazione conformità impianto gas

L'elenco soprastante è puramente indicativo in quanto nel campo è possibile digitare qualsiasi descrizione.

Oltre che specificare l'analisi documentale compiuta, è possibile anche indicare i singoli esami effettuati sugli impianti e le relative valutazioni circa il rispetto della normativa, lo stato di manutenzione ed il corretto dimensionamento degli impianti stessi

Inoltre è possibile allegare un file PDF, JPG, BMP o PNG oppure acquisire qualsiasi tipo di documento da scanner.

Tutti questi dati, compresi gli allegati, verrano stampati nella [Relazione](#page-61-1) di Due Diligence generabile tramite l'apposita funzione del menu Stampe.

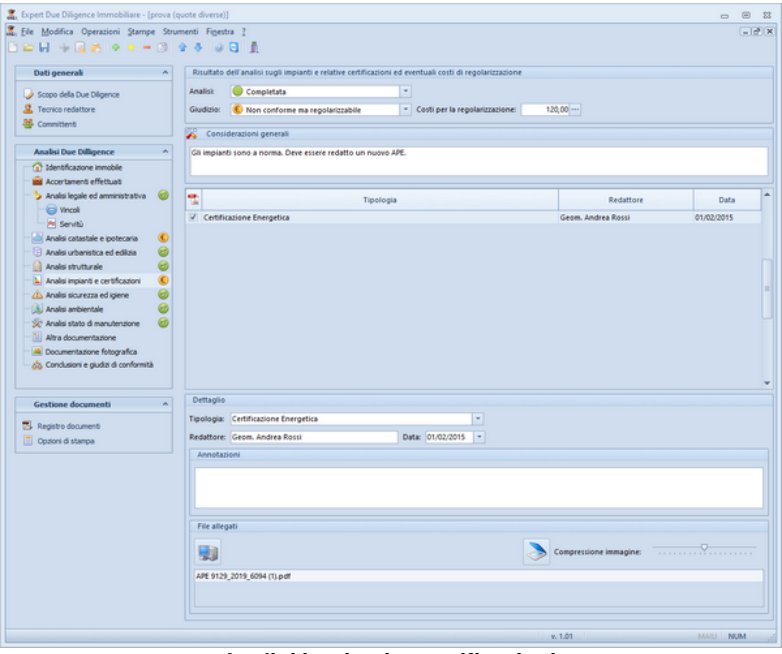

**Analisi impianti e certificazioni**

#### <span id="page-34-0"></span>**3.2.12 Analisi sicurezza ed igiene**

Nella sezione *Analisi sicurezza ed igiene,* oltre a poter esprimere *Considerazioni generali,* è possibile inserire la documentazione acquisita e tutte le singole indagini effettuate al fine di verificare la corretta attuazione delle misure inerenti la sicurezza e l'igiene per l'immobile in generale e per le parti comuni.

In questa sezione possono essere espresse valutazioni relativamente all'impianto di messa a terra e a quello di protezione dalle scariche atmosferiche.

Per ciascun record inserito è possibile allegare un file PDF, JPG, BMP o PNG oppure acquisire qualsiasi tipo di documento da scanner.

Tutti questi dati, compresi gli allegati, verranno stampati nella [Relazione](#page-61-1) di Due Diligence generabile tramite l'apposita funzione del menu *Stampe*.

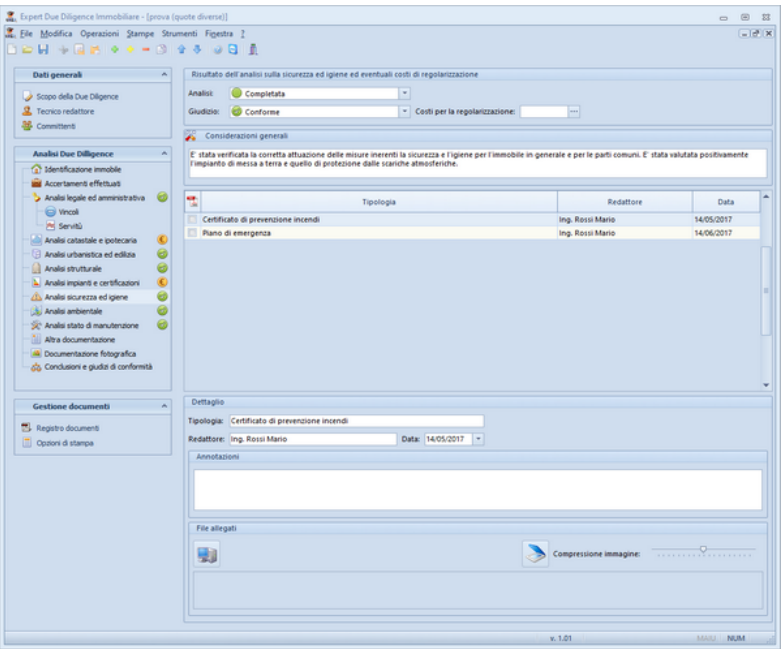

**Analisi sicurezza ed igiene**

#### <span id="page-35-0"></span>**3.2.13 Analisi ambientale**

Nella sezione *Analisi ambientale,* oltre a poter esprimere *Considerazioni generali,* è possibile inserire la documentazione acquisita e tutte le singole indagini effettuate al fine di verificare la presenza di fonti di inquinamento (anche potenziali) e/o di materiali pericolosi all'interno della struttura edilizia (ad esempio serbatoi sotterranei).

Nel caso si fossero riscontrate potenziali problematiche è possibile indicare in questa sezione anche i risultati degli esami di laboratorio richiesti o le opere di bonifica necessarie.

Per ciascun record inserito è possibile allegare un file PDF, JPG, BMP o PNG oppure acquisire qualsiasi tipo di documento da scanner.
Tutti questi dati, compresi gli allegati, verranno stampati nella [Relazione](#page-61-0) di Due Diligence generabile tramite l'apposita funzione del menu *Stampe*.

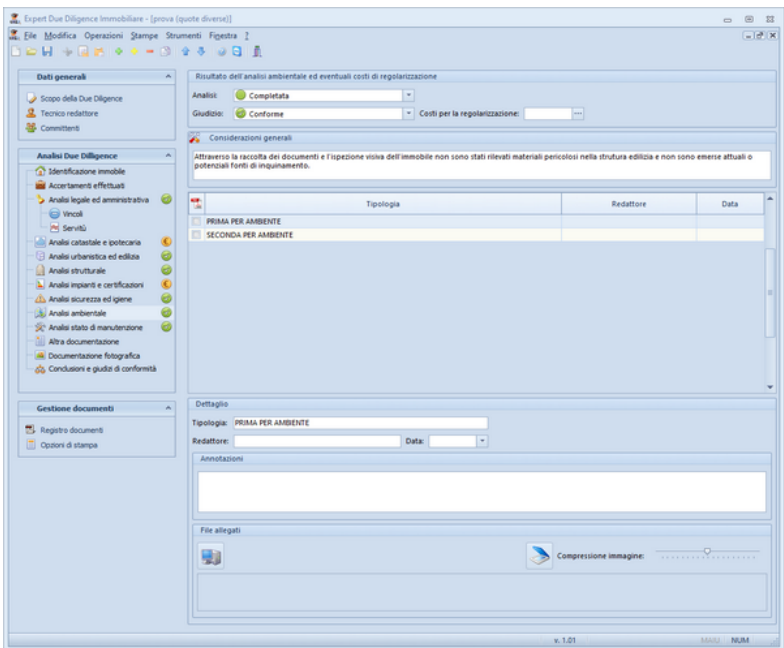

**Analisi ambientale**

## **3.2.14 Analisi stato di manutenzione**

Nella sezione *Analisi stato di manutenzione,* oltre a poter esprimere *Considerazioni generali,* è possibile inserire la documentazione acquisita e tutte le singole indagini effettuate al fine di verificare lo stato d'uso e di conservazione dell'immobile e lo stato di salubrità generale.

Alcune indagini tipicamente svolte per questa analisi possono essere:

- presenza di barriere architettoniche
- presenza di percolazione di acqua in facciata

- presenza di fenomeni di carbonatazione
- presenza di intonaco distaccato
- presenza di copriferro nelle travi e nei pilastri
- presenza di fessurazione per assestamento
- presenza di infiltrazioni di umidità

ecc.

Per ciascun record inserito è possibile allegare un file PDF, JPG, BMP o PNG oppure acquisire qualsiasi tipo di documento da scanner.

Tutti questi dati, compresi gli allegati, verranno stampati nella [Relazione](#page-61-0) di Due Diligence generabile tramite l'apposita funzione del menu *Stampe*.

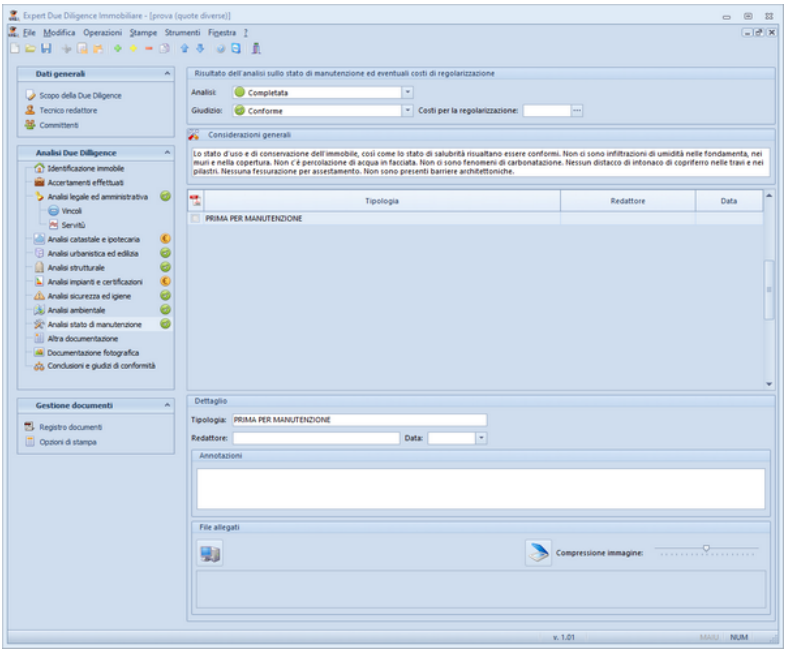

**Analisi stato di manutenzione**

## **3.2.15 Altra documentazione**

In questa sezione è possibile inserire ulteriori dati e tipologie di documenti (diversi da quelli precedentemente elencati) da ricomprendere nella [Relazione](#page-61-0) di Due Diligence.

Per ciascun record inserito è possibile allegare un file PDF, JPG, BMP o PNG oppure acquisire qualsiasi tipo di documento da scanner.

Tutti questi dati, compresi gli allegati, verranno stampati nella [Relazione](#page-61-0) di Due Diligence generabile tramite l'apposita funzione del menu *Stampe*.

## **3.2.16 Documentazione fotografica**

All'interno della sezione *Documentazione fotografica* è possibile inserire un numero illimitato di foto con relativa annotazione (che verrà stampata come didascalia all'immagine).

E' possibile utilizzare il comando associato al tasto destro del mouse *Adattamento automatico delle fotografie al formato di stampa* che consente di memorizzare le immagini all'interno della pratica nel miglior formato qualità/dimensioni.

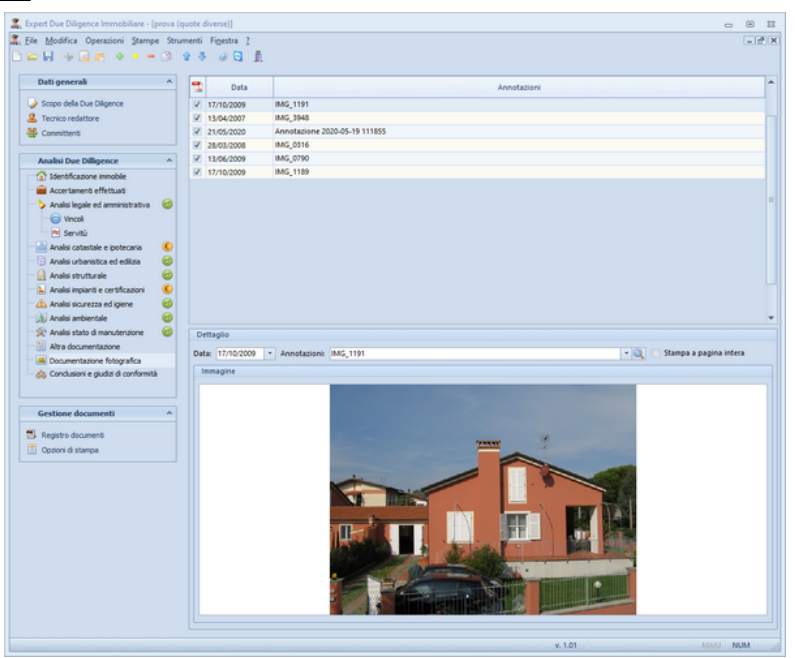

**Documentazione fotografica**

Le foto vengono automaticamente stampate nel formato 15 x 10 (2 per foglio A4). E' possibile forzare la stampa di una foto a pagina intera tramite l'apposita opzione *Stampa a pagina intera.*

Le foto potranno essere stampate all'interno del fascicolo degli allegati. Per includere o escludere singoli elementi dalla stampa, si utilizzeranno i flag *Stampa all'interno degli allegati*, modificandoli tramite le apposite funzioni associate al tasto destro del mouse o al pulsante *Operazioni*.

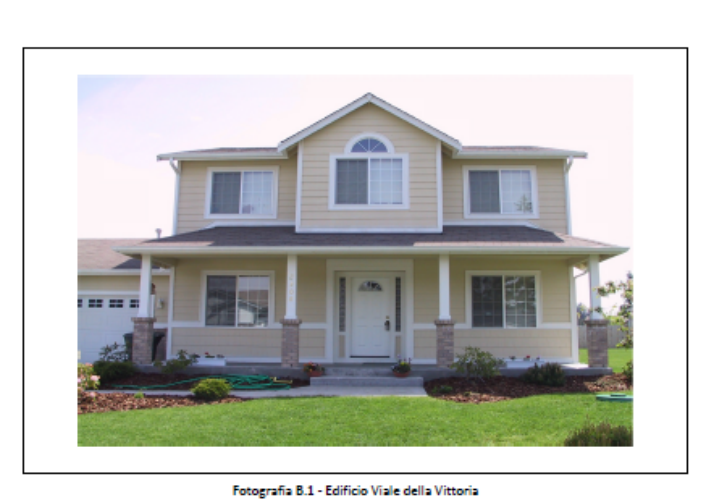

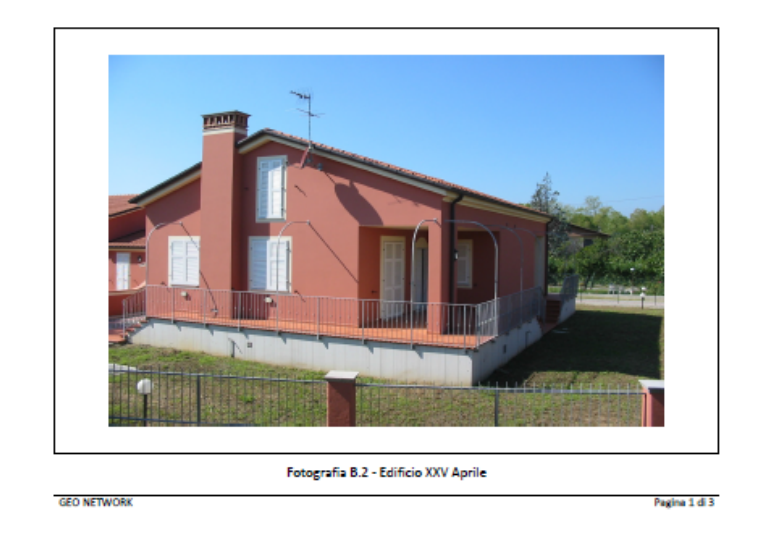

## **3.2.17 Conclusioni e giudizi di conformità**

In questa sezione è possibile viene mostrato un riepilogo di tutte le analisi compiute e del relativo giudizio di conformità assegnato. In caso il giudizio sia *Non conforme ma regolarizzabile* verrà mostrato anche il costo previsto per la regolarizzazione. Nel campo conclusioni, il tecnico redattore, potrà esprimere ulteriori valutazioni.

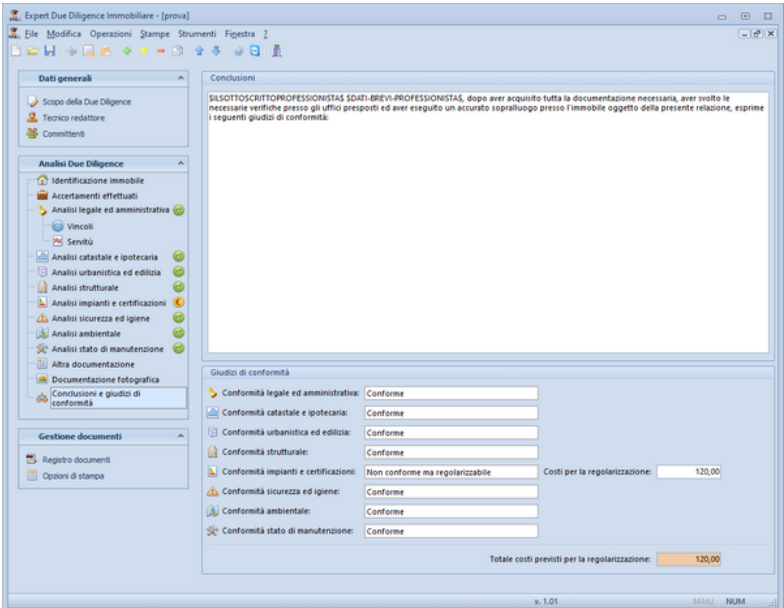

**Conclusioni e giudizi di conformità**

## **3.2.18 Gestione documenti**

#### **3.2.18.1 Registro documenti**

*Expert Due Diligence Immobiliare* memorizza nella pagina *Registro documenti* tutte le composizioni e le stampe effettuate.

Questa funzionalità permette la creazione e la gestione di un vero e proprio archivio digitale dei documenti prodotti che – anche a distanza di tempo – possono essere richiamati immediatamente.

*© 2020 Geo Network*

E' inoltre possibile aggiungere qualunque altro tipo di file tramite il drag and drop da Esplora Risorse o da altri applicativi Windows.

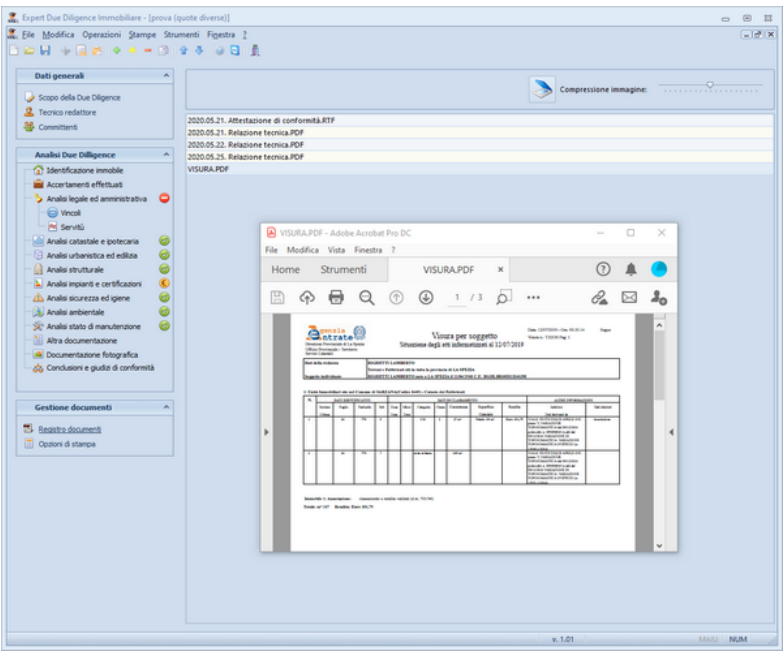

**Registro documenti**

#### **3.2.18.2 Opzioni di stampa**

Il Frontespizio della Relazione di Due Diligence verrà redatto in base ai campi precompilati in questa schermata. Sarà possibile infatti personalizzare i campi:

- *- Titolo1*
- *- Sottotitolo1*
- *- Titolo2*
- *- Titolo3*

e inserire o eliminare l' immagine che comparirà nel frontespizio attraverso i tasti presenti nella sezione *Immagine del frontespizio.*

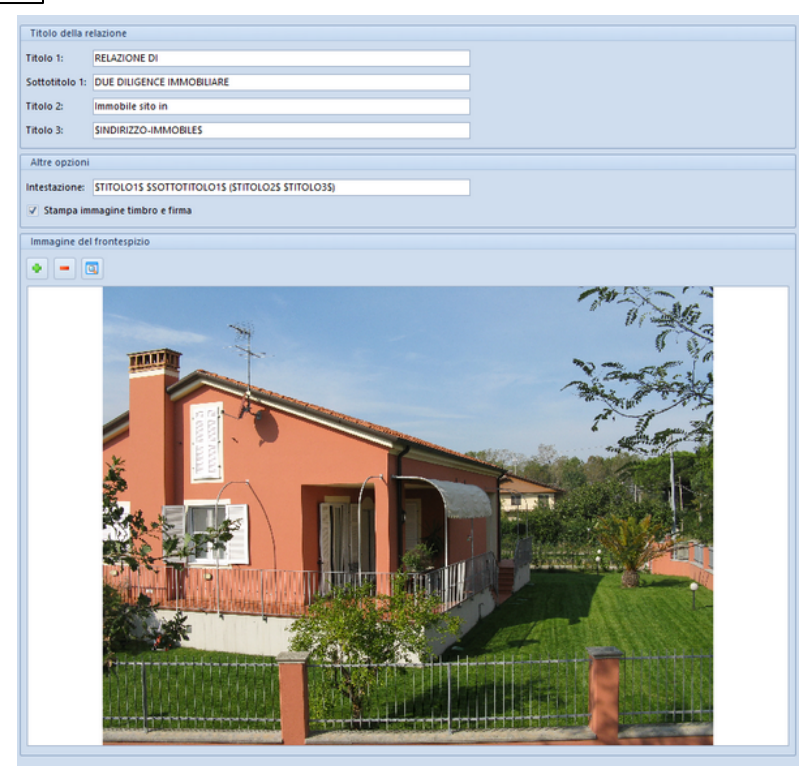

**Opzioni stampa**

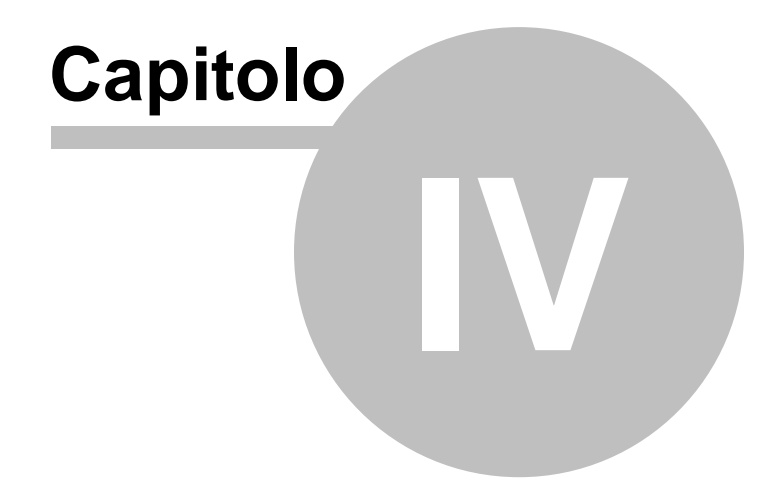

# **4 L'interfaccia utente**

## **4.1 Le operazioni**

Per effettuare operazioni con *Expert Due Diligence Immobiliare* è possibile utilizzare:

- i comandi del menu principale;
- i pulsanti della barra degli strumenti;
- le combinazioni di tasti;
- i comandi dei "pop-up menu" (menu visualizzabile tramite il tasto destro del mouse);

Nel corso di questo capitolo esamineremo nel dettaglio tutte le operazioni che possono essere eseguite e le relative modalità d'uso.

## **4.2 Creazione di una nuova pratica**

Per creare una nuova pratica è possibile utilizzare:

- i comandi del menu principale *File* | *Nuova pratica*
- il pulsante della barra degli strumenti *Nuova pratica*

Al momento della creazione il documento verrà temporaneamente chiamato "Nuova pratica", il nome da assegnare al documento dovrà quindi essere indicato al momento del salvataggio.

## **4.3 Apertura di una pratica esistente**

Per aprire una pratica precedentemente creata è possibile utilizzare:

- il comando del menu principale *File* | *Apri pratica* …
- la combinazione di tasti *CTRL*+*F12*
- il pulsante della barra degli strumenti *Apri pratica*

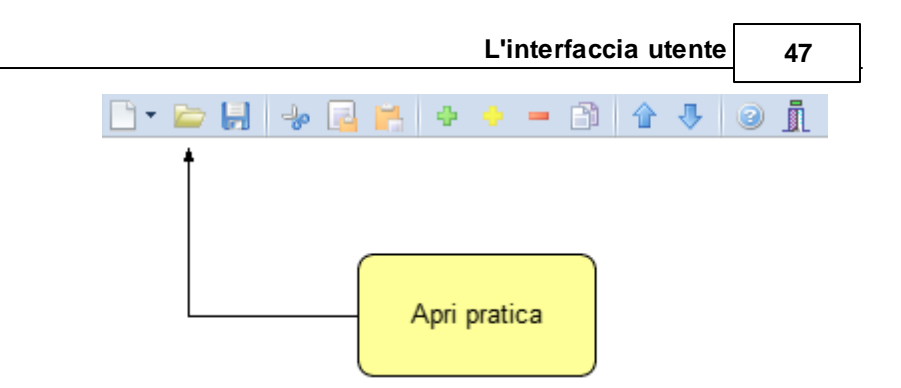

# **4.4 Salvataggio di una pratica**

E' possibile effettuare il salvataggio di una pratica precedentemente creata o aperta attraverso:

- il comando del menu principale *File* | *Salva*
- la combinazione di tasti *CTRL+S*
- il pulsante della barra degli strumenti *Salva*

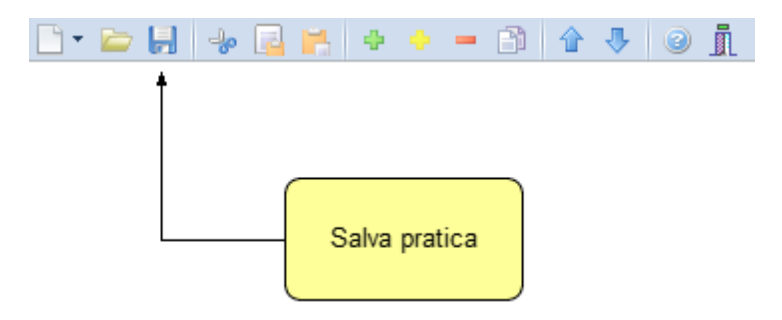

E' possibile attribuire un nome differente ad una pratica precedentemente salvata utilizzando il comando *Salva con nome*. Se viene salvata (attraverso il comando *Salva)* una pratica appena creata, verrà automaticamente visualizzata la finestra di dialogo *Salva con nome*.

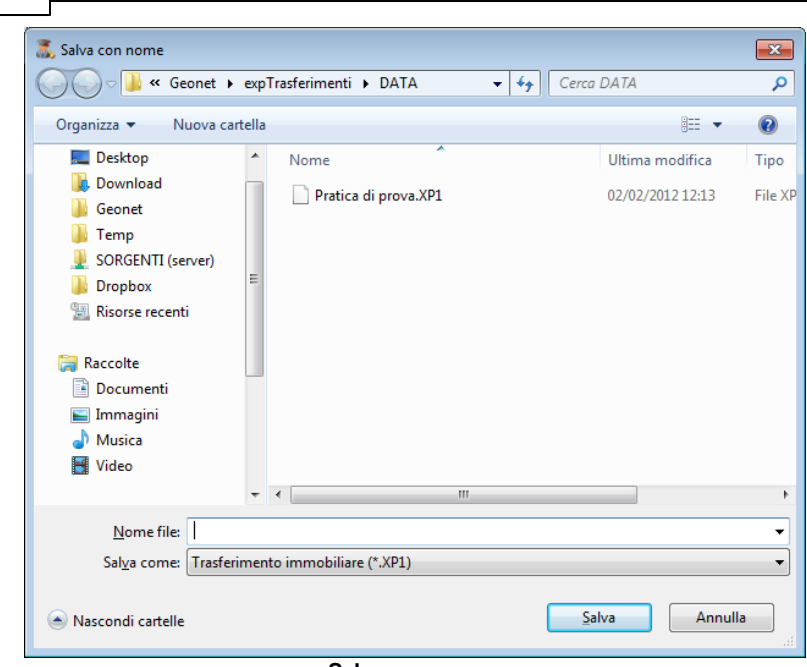

**Salva con nome**

## **4.5 Taglia**

Il comando *Taglia* consente di copiare nel blocco degli appunti il testo selezionato all'interno di un campo, cancellandolo contemporaneamente.

Il comando può essere impartito:

**48 Expert Due Diligence Immobiliare**

- con il comando del menu principale *Modifica* | *Taglia*
- con la combinazione di tasti (*CTRL + X*)
- con il relativo pulsante della barra degli strumenti

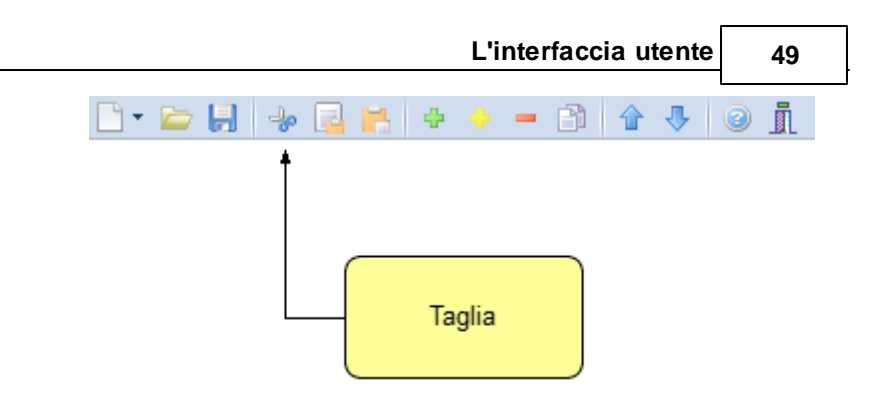

## **4.6 Copia**

Il comando *Copia* consente di copiare nel blocco degli appunti il testo selezionato all'interno di un campo.

Il comando può essere impartito:

- con il comando del menu principale *Modifica* | *Copia*
- con la combinazione di tasti *CTRL*+*C*
- con il relativo pulsante della barra degli strumenti

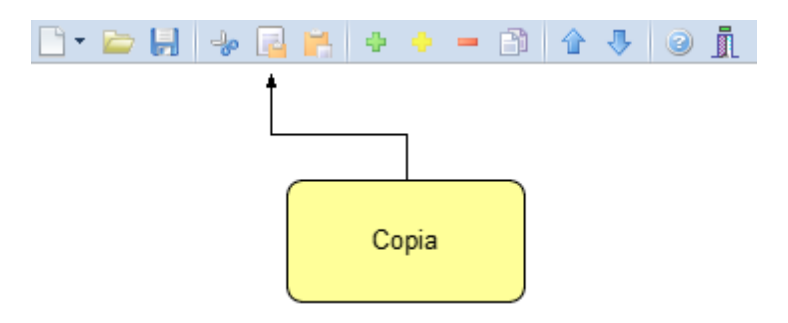

## **4.7 Incolla**

Il comando *Incolla* consente di incollare il testo contenuto nel blocco degli appunti all'interno di un campo.

Il comando può essere impartito:

- con il comando del menu principale *Modifica* | *Incolla*
- con la combinazione di tasti *CTRL*+*V*
- con il relativo pulsante della barra degli strumenti

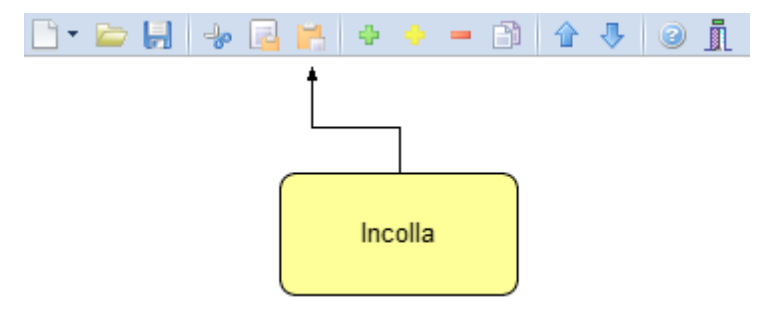

## <span id="page-49-0"></span>**4.8 La multiselezione**

Nella sezione *Immobili | Dati catastali* è possibile utilizzare la multiselezione.

La multiselezione permette di selezionare un gruppo di voci su cui compiere determinate operazioni (cancellazioni, copia, Drag & Drop ecc.).

Per selezionare un gruppo di voci consecutive:

- 1. Selezionare la prima voce con il tasto sinistro del mouse.
- 2. Tenere premuto il tasto *SHIFT*.
- 3. Selezionare l'ultima voce con il tasto sinistro del mouse.

E' possibile anche selezionare voci non contigue tenendo premuto il tasto *CTRL*. In entrambi i casi, le voci selezionate appariranno con lo sfondo di colore blu (ciò potrebbe dipendere dalle impostazioni personalizzate di Windows).

## **4.9 Inserimento delle voci**

Per aggiungere nuovi elementi (soggetti, immobili ecc.) alla pratica è possibile utilizzare i comandi [Appendi](#page-50-0) ed [Inserisci.](#page-50-1)

## <span id="page-50-0"></span>**4.9.1 Appendi**

Il comando *Appendi* permette di inserire un nuovo elemento alla pratica.

A differenza del comando *[Inserisci](#page-50-1)* (che permette di inserire nel punto selezionato), il nuovo dato viene inserito in fondo all'elenco.

Il comando può essere impartito:

- con il comando del menu principale *Modifica* | *Appendi*
- con la combinazione di tasti *CTRL*+*INS*
- con il relativo comando del menu associato al tasto destro del mouse (popup menu)
- con il relativo pulsante della barra degli strumenti

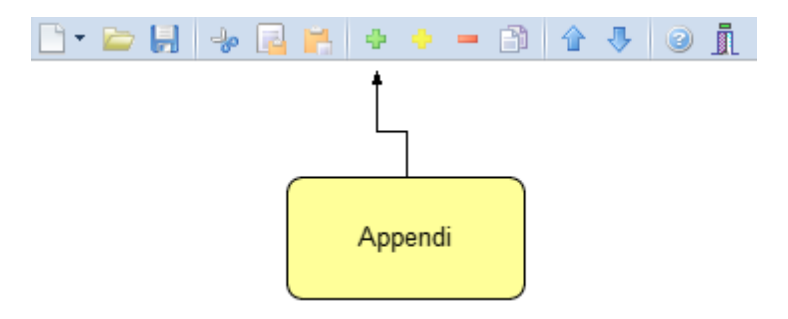

## <span id="page-50-1"></span>**4.9.2 Inserisci**

Il comando *Inserisci* permette di inserire un nuovo elemento alla pratica.

A differenza del comando [Appendi](#page-50-0) (che inserisce il nuovo dato in fondo all'elenco), il nuovo dato viene inserito nel punto selezionato.

Il comando può essere impartito:

- con il comando del menu principale *Modifica* | *Inserisci*
- con la combinazione di tasti *SHIFT* + *INS*
- con il relativo comando del menu associato al tasto destro del

mouse (popup menu)

- con il relativo pulsante della barra degli strumenti

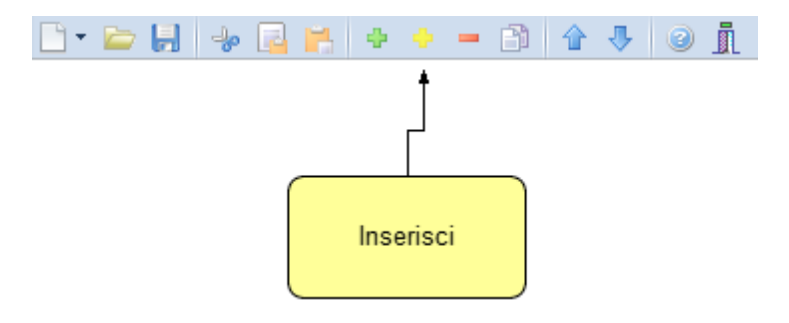

## **4.10 Elimina**

Il comando *Elimina* consente di eliminare uno o più elementi dalla pratica.

Il comando può essere impartito:

- con il comando del menu principale *Modifica* | *Elimina*
- con la combinazione di tasti *CTRL*+*CANC*
- con il relativo comando del menu associato al tasto destro del mouse (popup menu)
- con il relativo pulsante della barra degli strumenti

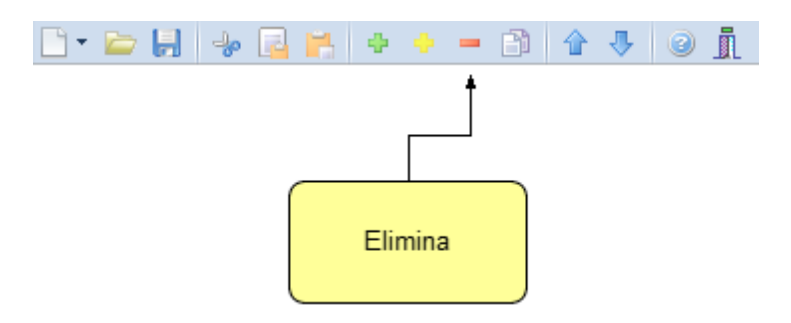

Il comando funziona anche in [Multiselezione](#page-49-0) (ossia possono essere eliminati contemporaneamente più elementi).

## **4.11 Duplica**

Il comando *Duplica* consente di duplicare una elemento della pratica.

Il comando può essere impartito:

- con il comando del menu principale *Modifica* | *Duplica*
- con il tasto *F7*
- con il relativo comando del menu associato al tasto destro del mouse (popup menu)
- con il relativo pulsante della barra degli strumenti

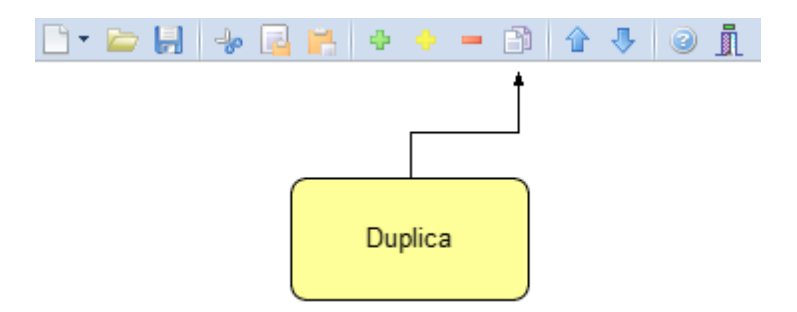

## **4.12 Sposta su e Sposta giù**

I comandi *Sposta su* e *Sposta giù* consentono di cambiare ordine, a seconda della pagina selezionata, ai vari elementi della pratica:

Il comando può essere impartito:

- con i comandi del menu principale *Modifica* | *Sposta in alto* e *Sposta in Basso*
- con il relativo pulsante della barra degli strumenti

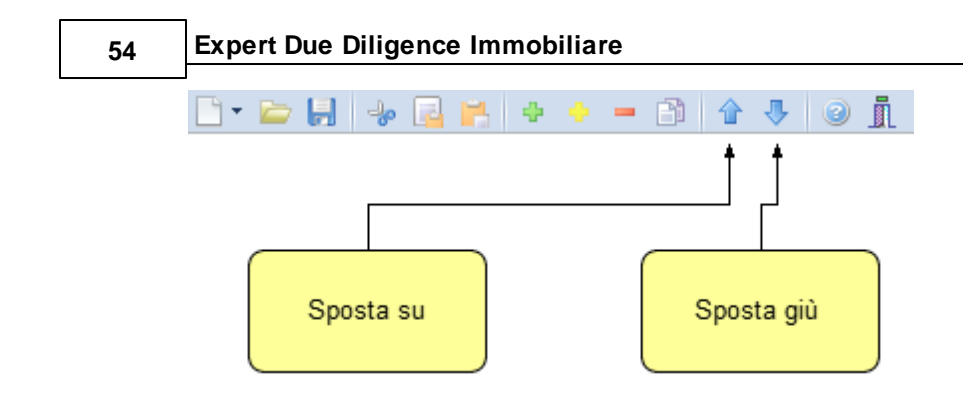

## **4.13 Uscita dall'applicazione**

Per uscire dall'applicazione è possibile utilizzare:

- il comando del menu principale *File* | *Esci*
- il pulsanti *Esci* della barra degli strumenti

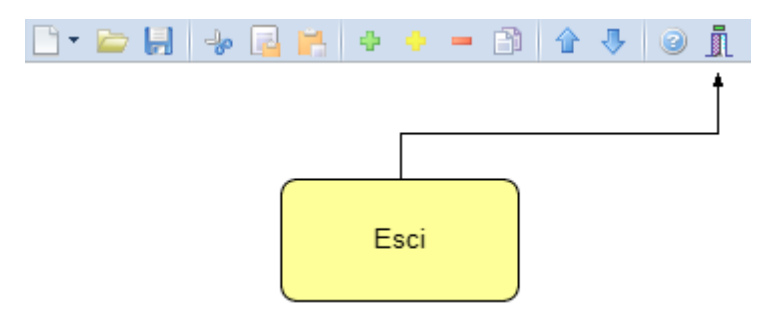

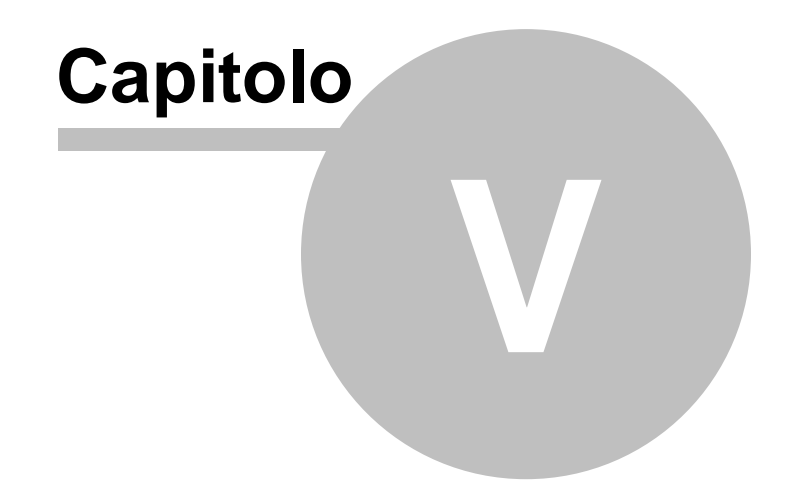

# **5 Operazioni**

## **5.1 Importazione dati da altra pratica**

La funzione, accessibile dal menu *Operazioni | Importazione dati da altra pratica* permette di copiare, all'interno del documento corrente, alcuni (o tutti) i dati contenuti nella pratica di riferimento.

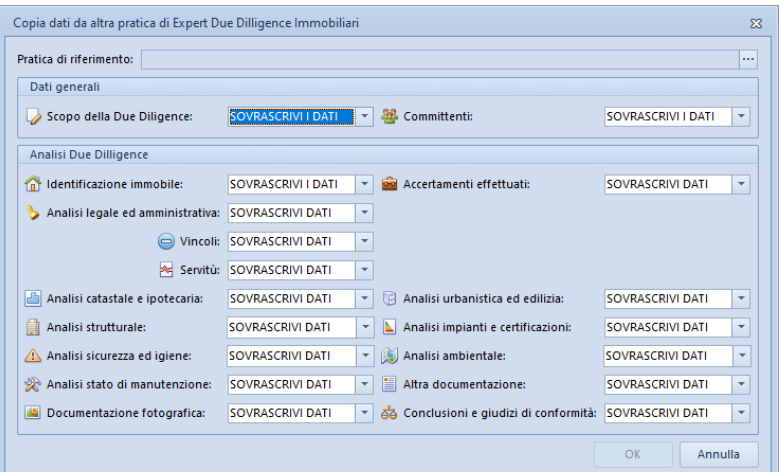

**Importazione dati da altra pratica**

## **5.2 Importazione dati da Expert Trasferimenti Immobiliari**

La funzione, accessibile dal menu *Operazioni,* permette di copiare all'interno del documento corrente alcuni (o tutti) i dati contenuti in una pratica di Expert Trasferimenti Immobiliari.

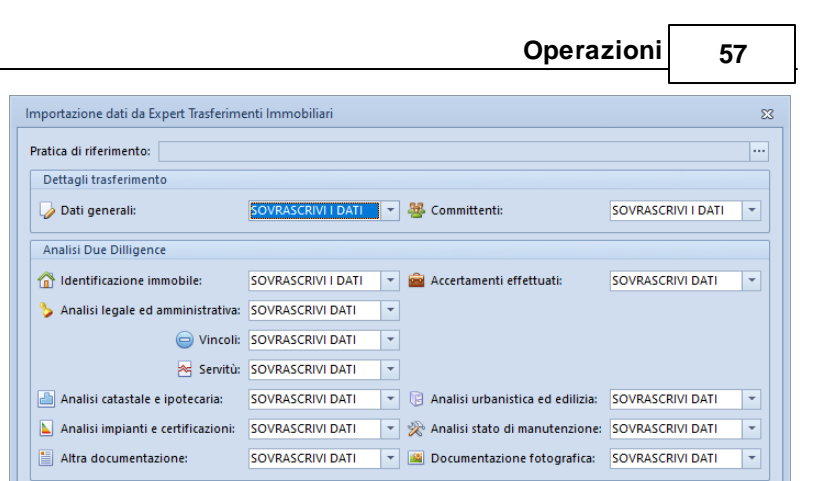

**Importazione dati da Expert Trasferimenti Immobiliari**

 $\overline{OK}$ 

Annulla

## **5.3 Importazione dati da Expert Stime & Esecuzioni Immobiliari**

La funzione, accessibile dal menu *Operazioni,* permette di copiare all'interno del documento corrente alcuni (o tutti) i dati contenuti in una pratica di Expert Stime & Esecuzioni Immobiliari.

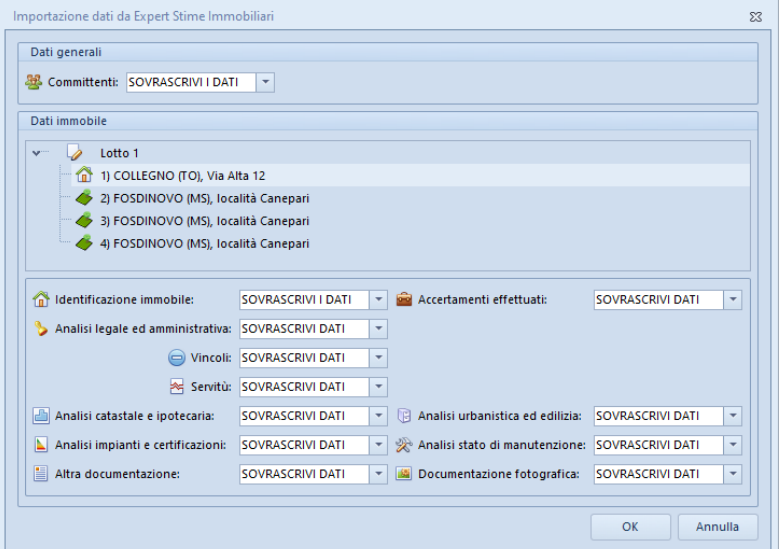

**Iimportazione dati da Expert Stime & Esecuzioni Immobiliari**

## **5.4 Importazione dati da DE.A.S.**

*Expert Due Diligence Immobiliare* consente di importare i dati inseriti in una pratica di DE.A.S. Denuncia Automatica di Successione. In particolare, verranno proposti tutti i soggetti e gli immobili inseriti nella pratica.

Sarà quindi possibile selezionare quali elementi importare utilizzando gli appositi flag.

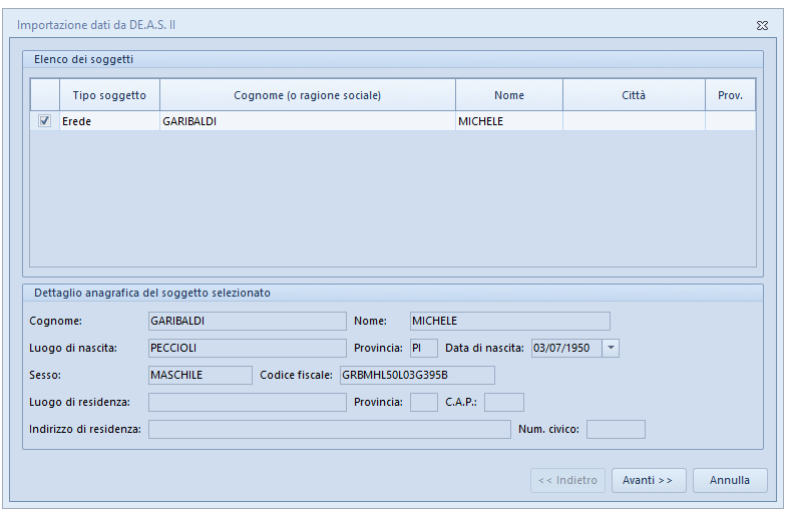

**Importazione dati da DE.A.S.**

## **5.5 Importazione dati da NOVA Studio Tecnico**

*Expert Due Diligence Immobiliare* consente di importare i dati dei soggetti contenuti negli archivi di NOVA Studio Tecnico attraverso la funzione *Operazioni | Importazione dati da NOVA Studio Tecnico*

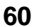

| Visualizzazione corrente:   TUTTI I SOGGETTI<br>$\check{}$<br>Ricerca veloce [su cognome o ragione sociale]: |                             |             |         |                |
|----------------------------------------------------------------------------------------------------|-----------------------------|-------------|---------|----------------|
| Codice                                                                                                    | Cognome (o ragione sociale) | <b>Nome</b> | Città   | Prov.          |
|                                                                                                    | 1 Alberti                   | Paola       | Torino  | T <sub>0</sub> |
|                                                                                                    | 2 Alberti                   | Tommaso     | Lerici  | SP             |
|                                                                                                    | 3 Amato                     | Pietro      | Sarzana | SP             |
|                                                                                                    | 4 Angelotti                 | Cristina    | Sarzana | SP             |
|                                                                                                    | 5 Azzarini                  | Paola       | Sondrio | SO.            |
|                                                                                                    | 6 Baracchini                | Emanuele    | Aosta   | AD             |
|                                                                                                    | 7 Barbieri                  | Ciro        | Napoli  | NA.            |
|                                                                                                    | 8 Baruzzo                   | Andrea      | Genova  | <b>GE</b>      |
|                                                                                                    | 9 Basile                    | Claudia     | Lerici  | SP             |
|                                                                                                    | 11 Bassi                    | Filippo     | Sondrio | S <sub>0</sub> |
|                                                                                                    | 10 Bassi                    | Giacomo     | Sondrio | S <sub>0</sub> |
|                                                                                                    | 12 Baudone                  | Antonio     | Lerici  | SP             |
|                                                                                                    | 13 Bellini                  | Biagio      | Carrara | MS             |
|                                                                                                    | 14 Benedetti                | Carmelo     | Firenze | F1             |
|                                                                                                    | 15 Bernardi                 | Giuseppe    | Aosta   | AO             |
|                                                                                                    | 16 Bernardini               | Giovanni    | Aosta   | AO             |
|                                                                                                    | 17 Bertella                 | Amanda      | Torino  | T <sub>D</sub> |
|                                                                                                    | 18 Bertoli                  | Pietro      | Torino  | T <sub>0</sub> |
|                                                                                                    | 20 Bianchi                  | Lamberto    | Lerici  | SP             |
|                                                                                                    | 21 Bianchi                  | Simone      | Palermo | PA             |

**Importazione dati da NOVA Studio Tecnico**

**NOTA:** per utilizzare la funzionalità è necessario che sia in esecuzione NOVASysTray

## **5.6 Importazione dati da visura catastale**

Il comando *Operazioni | Importa dati da visura catastale* consente di inserire direttamente all'interno della relativa sezione i dati degli immobili contenuti in una visura (per soggetto o per immobile) rilasciata dai sistemi Sister, Geoweb, Aniag e similari (in formato PDF).

Questa funzionalità esclusiva - presente anche in altri software Geo Network - permette di velocizzare la stesura della pratica e riduce enormemente le possibilità di errore.

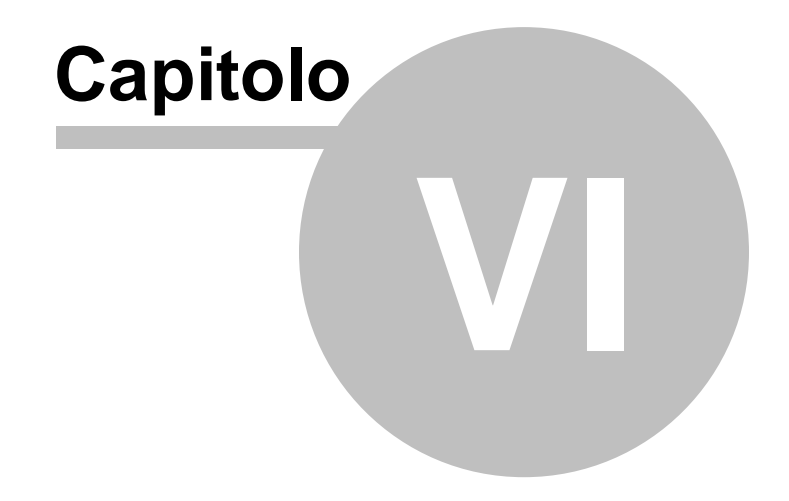

# **6 Stampe**

*Expert Due Diligence Immobiliare* permette di stampare i seguenti modelli e documenti:

- [Relazione](#page-61-0) di Due Diligence
- Composizione documenti
	- [Attestazione](#page-67-0) di conformità catastale
	- [Attestazione](#page-68-0) di conformità urbanistica
	- Delega per l'accesso agli atti [urbanistici](#page-69-0)
	- Delega per l'accesso alle [planimetrie](#page-70-0)
	- Richiesta certificato [destinazione](#page-73-0) urbanistica
	- Informativa relativa al [trattamento](#page-72-0) dei dati personali
- [Brogliaccio](#page-74-0) immobili

## <span id="page-61-0"></span>**6.1 Relazione di due diligence**

*Expert Due Diligence Immobiliare* permette di redigere una dettagliata *Relazione di Due Diligence* sia direttamente in formato PDF che in formato RTF (Word, Open Office ecc.), per apportare eventuali successive modifiche o personalizzazioni.

Selezionando l'apposita opzione è possibile includere nella stampa del fascicolo anche tutti gli allegati inseriti nelle varie sezioni di *Expert Due Diligence Immobiliare*.

Il documento PDF prodotto conterrà gli allegati in formato originale. Nel caso questi fossero in formato diverso dall'A4, in fase di stampa si dovrà utilizzare l'opzione disponibile in Acrobat "*Ridimensionamento pagina: Riduci all'area di stampa*".

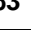

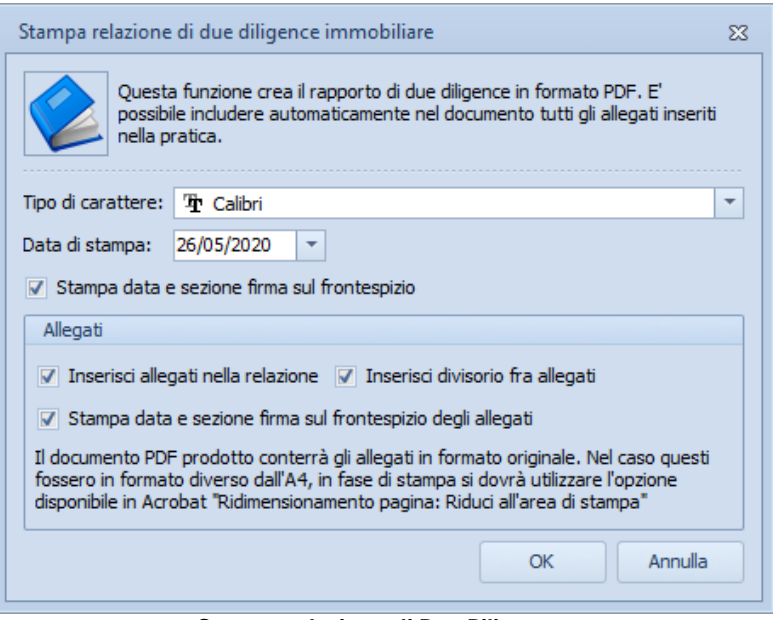

**Stampa relazione di Due Diligence**

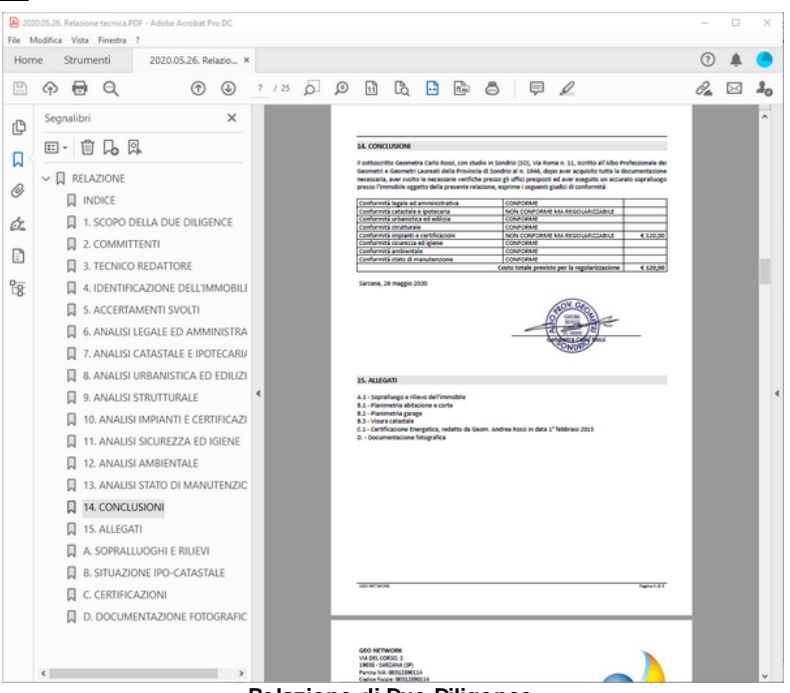

**Relazione di Due Diligence**

## **6.2 Composizione documenti**

All'interno dei documenti integrativi di stima è possibile utilizzare le seguenti variabili per personalizzare il testo prodotto.

#### **Intestatario della licenza d'uso**

#### \$ILSOTTOSCRITTOPROFESSIONISTA\$

"Il sottoscritto" o "La sottoscritta" in base al sesso dell'intestatario della licenza d'uso (come specificato in *Strumenti | Impostazioni generali | Dati intestatario licenza d'uso*)

#### \$DATI-PROFESSIONISTA\$

Dati di studio dell'intestatario della licenza d'uso (come specificato in *Strumenti | Impostazioni generali | Dati*

*intestatario licenza d'uso*)

#### \$LUOGOSTUDIO\$

Comune della sede legale dell'intestatario della licenza d'uso (come specificato in *Strumenti | Impostazioni generali | Dati intestatario licenza d'uso*)

#### \$INTESTAZIONE-RAGIONESOCIALE\$

Ragione sociale dell'intestatario della licenza d'uso (come specificato in *Strumenti | Impostazioni generali | Dati intestatario licenza d'uso*)

#### \$INTESTAZIONE-SEDE\$

Comune della sede legale dell'intestatario della licenza d'uso (come specificato in *Strumenti | Impostazioni generali | Dati intestatario licenza d'uso*)

#### \$INTESTAZIONE-PROVINCIA\$

Provincia della sede legale dell'intestatario della licenza d'uso (come specificato in *Strumenti | Impostazioni generali | Dati intestatario licenza d'uso*)

#### \$INTESTAZIONE-CAP\$

CAP della sede legale dell'intestatario della licenza d'uso (come specificato in *Strumenti | Impostazioni generali | Dati intestatario licenza d'uso*)

#### \$INTESTAZIONE-INDIRIZZO\$

Indirizzo della sede legale dell'intestatario della licenza d'uso (come specificato in *Strumenti | Impostazioni generali | Dati intestatario licenza d'uso*)

#### \$INTESTAZIONE-NCIVICO\$

Numero civico della sede legale dell'intestatario della licenza d'uso (come specificato in *Strumenti | Impostazioni generali | Dati intestatario licenza d'uso*)

#### \$INTESTAZIONE-CODICEFISCALE\$

Codice fiscale della sede legale dell'intestatario della licenza

d'uso (come specificato in *Strumenti | Impostazioni generali | Dati intestatario licenza d'uso*)

#### \$INTESTAZIONE-PARTITAIVA\$

Partita IVA della sede legale dell'intestatario della licenza d'uso (come specificato in *Strumenti | Impostazioni generali | Dati intestatario licenza d'uso*)

#### \$INTESTAZIONE-TELEFONO\$

Telefono della sede legale dell'intestatario della licenza d'uso (come specificato in *Strumenti | Impostazioni generali | Dati intestatario licenza d'uso*)

#### \$INTESTAZIONE-FAX\$

Fax della sede legale dell'intestatario della licenza d'uso (come specificato in *Strumenti | Impostazioni generali | Dati intestatario licenza d'uso*)

#### \$INTESTAZIONE-EMAIL\$

Indirizzo e-mail della sede legale dell'intestatario della licenza d'uso (come specificato in *Strumenti | Impostazioni generali | Dati intestatario licenza d'uso*)

#### \$INTESTAZIONE-SITOWEB\$

Sito web della sede legale dell'intestatario della licenza d'uso (come specificato in *Strumenti | Impostazioni generali | Dati intestatario licenza d'uso*)

#### \$INTESTAZIONE-TITOLARE-PRIVACY\$

Titolare trattamento dati personali dello studio (come specificato in *Strumenti | Impostazioni generali | Dati intestatario licenza d'uso*)

#### **Soggetti**

#### \$ILSOTTOSCRITTO\$

"il sottoscritto" o "la sottoscritta" in base al sesso del soggetto selezionato

#### \$DATI-SOGGETTO\$

Elenco puntato con i dati anagrafici dei soggetti selezionati

### **Immobili**

#### \$DATI-CATASTALI\$

Dati catastali e ubicazione dell'immobile oggetto di trasferimento

#### \$COMUNE-IMMOBILE\$

Comune dell'immobile oggetto di trasferimento (come indicato in *Dettaglio trasferimento | Dati generali*)

#### \$INDIRIZZO-IMMOBILE\$

Indirizzo dell'immobile oggetto di trasferimento (come indicato in *Dettaglio trasferimento | Immobili | Dati generali degli immobili*)

#### \$IMMOBILE-DESCRIZIONE\_E\_CONFINI\$

Descrizione e confini dell'immobile oggetto di trasferimento (come indicato in *Dettaglio trasferimento | Immobili | Dati generali degli immobili*)

#### \$SITUAZIONE-URBANISTICA\$

Elenco puntato della situazione urbanistica dell'immobile in oggetto (come indicati in *Relazione di Due Diligence | Situazione urbanistica*)

#### \$DATI-CATASTALI-CT\$

*Dati catastali dell'immobile oggetto di trasferimento (vengono filtrati solo particelle censite al CT)*

#### **Varie**

#### \$DATASTAMPA\$

Data di stampa del documento in formato esteso

#### \$LUOGOSTAMPA\$

Luogo di stampa del documento (residenza del soggetto

richiedente)

## <span id="page-67-0"></span>**6.2.1 Attestazione di conformità catastale**

La funzione permette di stampare l'attestato di conformità previsto dalla Legge n. 122/2010, di conversione del D.L. 78/2010, sostitutivo della dichiarazione resa dalle parti al momento del rogito notarile, sulla conformità delle planimetrie depositate in catasto rispetto allo stato di fatto dell'immobile.

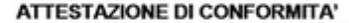

(ai sensi dell'art. 19, comma 14, della Legge n. 122/2010)

#### Il sottoscritto

- Geometra Remi Remo, iscritto all'Albo dei Geometri della Provincia di La Spezia al numero 12345, con studio in Sarzana (SP), Via Mazzini 64, tel. 0187.622.198, fax 0187.627.172, e-mail remoremi@studioremi.it, partita IVA 00312890778, codice fiscale RMIRMOR68D11E463M, in qualità di tecnico abilitato alla presentazione degli atti di aggiornamento catastale, a seguito di incarico ricevuto da:

- Bianchi Maria, nata a La Spezia (SP) il giorno 4 gennaio 1975, residente in Aosta (AO), Via Alta n. 111, codice fiscale BNC MRA 75A44 E463W, coniugata in regime di separazione dei beni

quali intestatari dell'unità immobiliare sita in comune di Sarzana, Viale Xxv Aprile, 229 e censita al Catasto Fabbricati del suddetto comune come segue:

- foglio 24, particella 770, sub. 6, cat. A/7, classe 1, consistenza vani 8, rendita  $\epsilon$ 1.239,50
- $-$  foglio 24, particella 770, sub. 5, cat. C/6, classe 2, consistenza mq. 27, rendita  $\in$ 101.79

#### **ATTESTA**

dopo aver eseguito un accurato sopralluogo, sulla base delle disposizioni vigenti in materia catastale ed ai sensi dell'art. 19, comma 14 della Legge n. 122/2010, la conformità allo stato di fatto dei dati catastali e delle planimetrie dell'immobile come sopra individuato.

Sarzana, 2 febbraio 2012

In fede

#### **Attestato di conformità catastale**

## <span id="page-68-0"></span>**6.2.2 Attestazione di conformità urbanistica**

La funzione permette di comporre in formato RTF il documento tramite il quale il tecnico attesta la conformità dell'immobile ai titoli abilitativi edilizi indicati.

#### ATTESTAZIONE DI CONFORMITÀ URBANISTICA

#### Il sottoscritto

- Geometra Stefano Rossi, iscritto all'Albo dei Geometri della Provincia di La Spezia ai numero 99123, con studio in Sarzana (SP), Via Mazzini 64, tel. 0187622198, fax 0187627172, e-mail Info@studiogualitylite.it, partita IVA 00312890114, codice fiscale 00312890114, in qualità di tecnico abilitato alla presentazione degli atti di aggiornamento catastale, a seguito di incarico ricevuto da:

- Blanchi Maria, nata a La Spezia (SP) il giorno 4 gennalo 1975, residente in Aosta (AO), Via Alta n. 111, codice fiscale BNC MRA 75A44 E463W, conlugata in regime di separazione dei beni

quali intestatari dell'unità immobiliare sita in comune di Sarzana, Viale Xxv Aprile, 229 e censita al Catasto Fabbricati del suddetto comune come segue:

- foglio 100, particella 80, sub. 6, cat. A/7, classe 1, consistenza vani 8, rendita Euro 1.239,50

- foglio 100, particella 80, sub. 7, cat. C/6, classe 1, consistenza mg. 25, rendita Euro 114.00

#### **ATTESTA CHE**

Il fabbricato di cui fa parte l'immobile compravenduto è stato costruito in epoca antecedente ai 1° gennaio 1967. Successivamente sono state eseguite opere per le quali sono state presentate le sequenti denunce:

- Denuncia Inizio Attività, prot.14.526 del 2 marzo 1992: rifacimento della copertura

- Denuncia inizio Attività, prot.18.351 del 5 aprile 1998: diversa distribuzione spazi interni

L'immobile è conforme ai titoli abilitativi edilizi indicati e non è interessato da domande di concessione In sanatorial

Sarzana, 5 dicembre 2017

In fede

#### **Attestazione di conformità urbanistica**

## <span id="page-69-0"></span>**6.2.3 Delega per l'accesso agli atti urbanistici**

La funzione permette di comporre in formato RTF la *Delega per l'accesso agli atti urbanistici.*

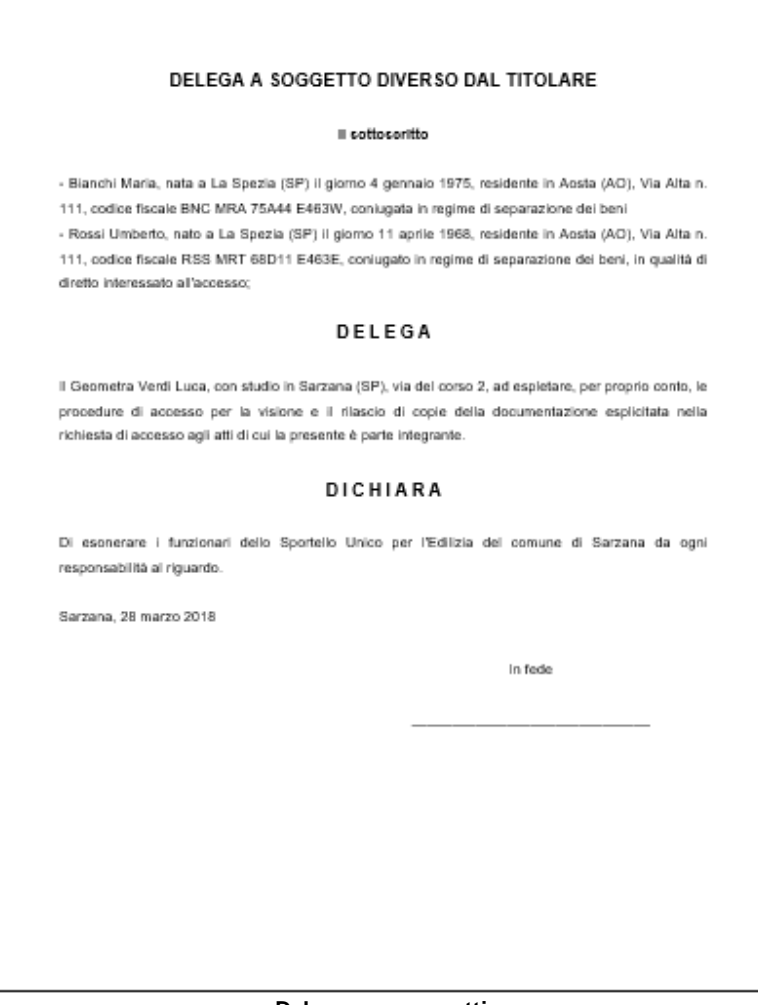

**Delega accesso atti**

## <span id="page-70-0"></span>**6.2.4 Delega per l'accesso alle planimetrie**

La funzione permette di comporre in formato PDF la delega per l'accesso alle planimetrie.

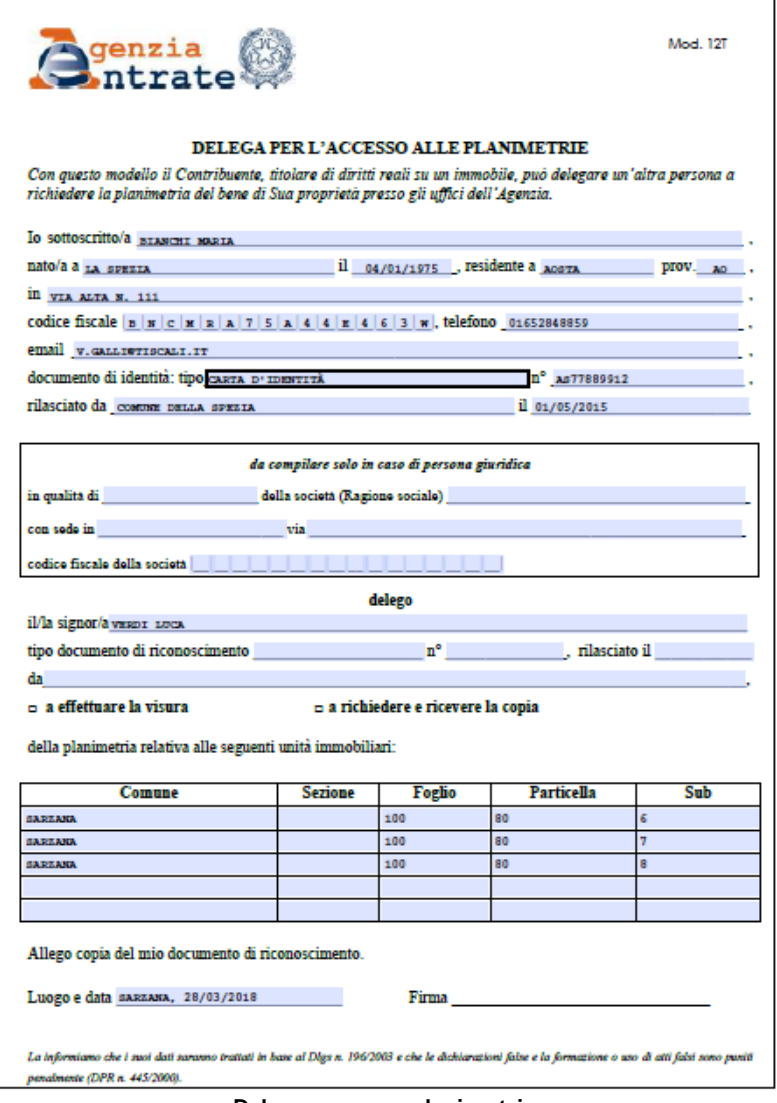

**Delega accesso planimetrie**
## **6.2.5 Informativa relativa al trattamento dei dati personali**

La funzione permette di comporre in formato RTF l'informativa sul trattamento dei dati personali (una per ciascun committente).

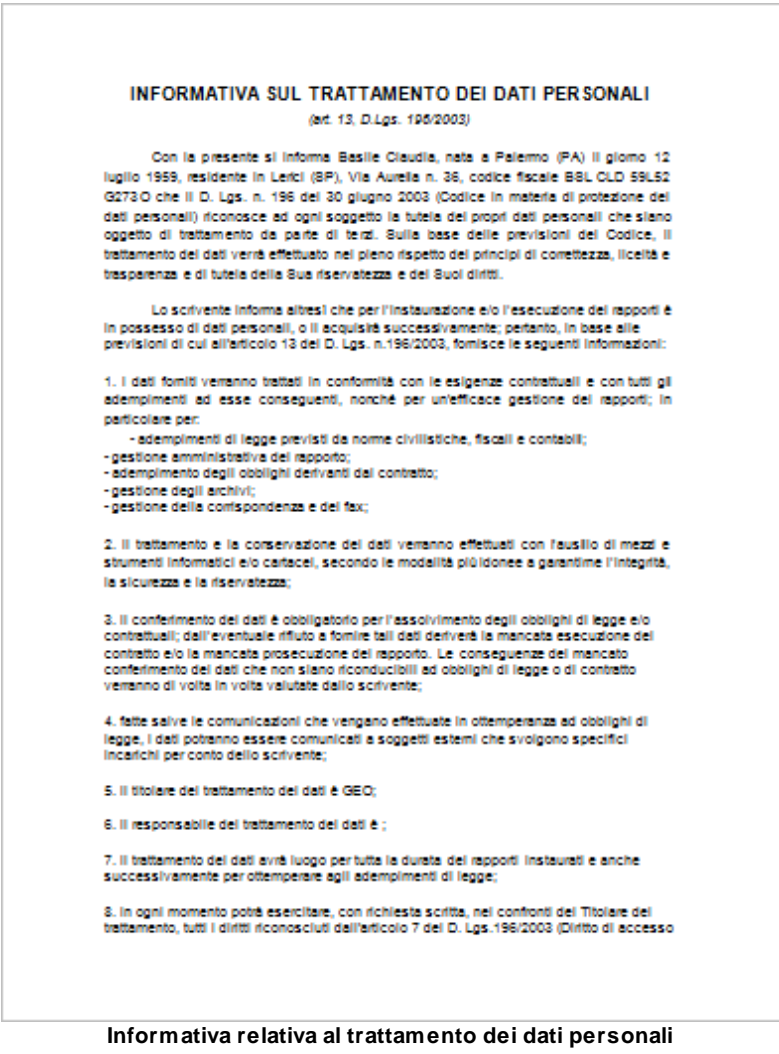

### **74 Expert Due Diligence Immobiliare**

## **6.2.6 Richiesta certificato destinazione urbanistica**

La funzione permette di comporre in formato RTF la *Richiesta di certificato destinazione urbanistica.*

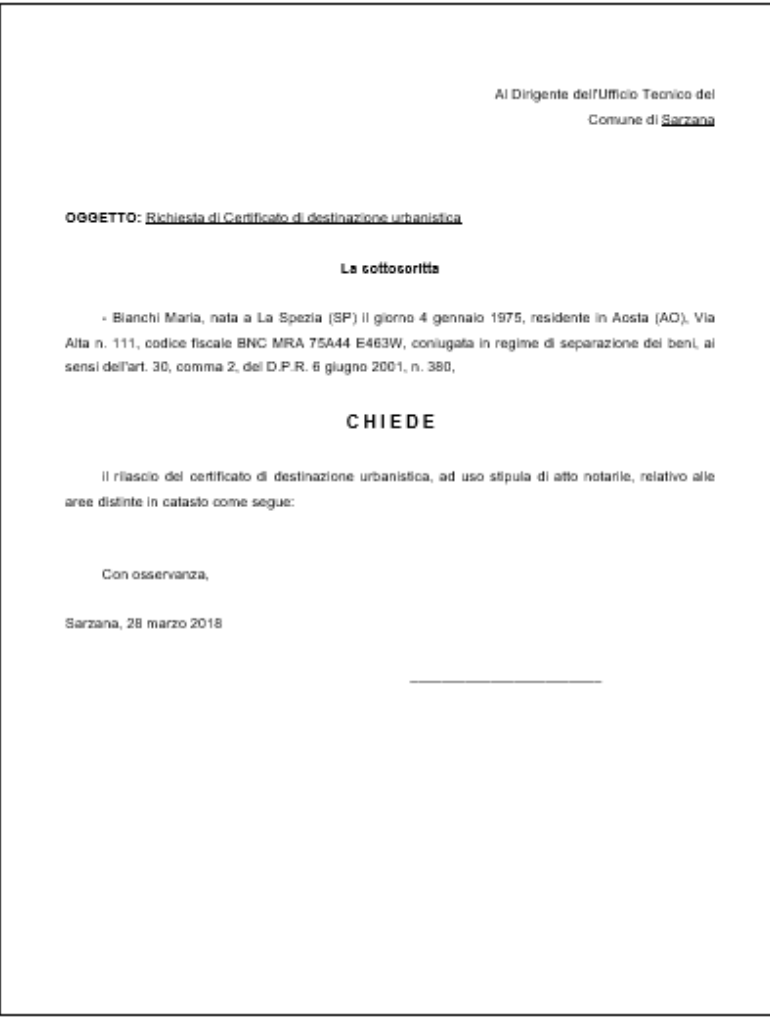

#### **Richiesta certificato di destinazione urbanistica**

## **6.3 Brogliaccio immobili**

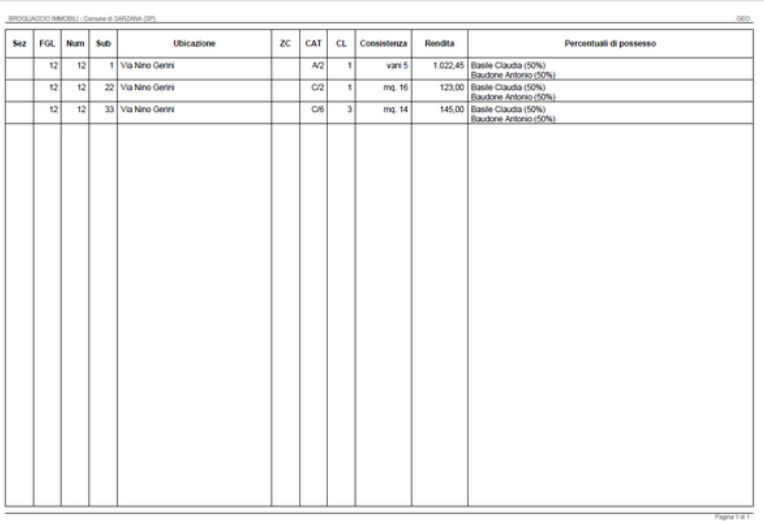

#### **Brogliaccio immobili**

## **6.4 Esporta Brogliaccio immobili (formato XLS)**

È possibile esportare il Brogliaccio immobili in formato .xls

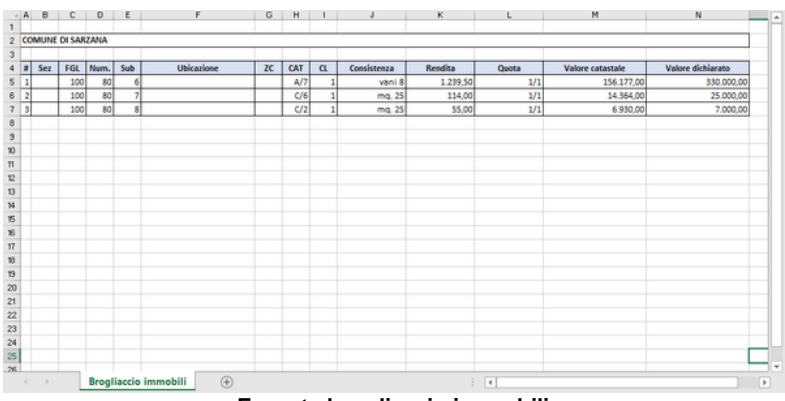

#### **Esporta brogliaccio immobili**

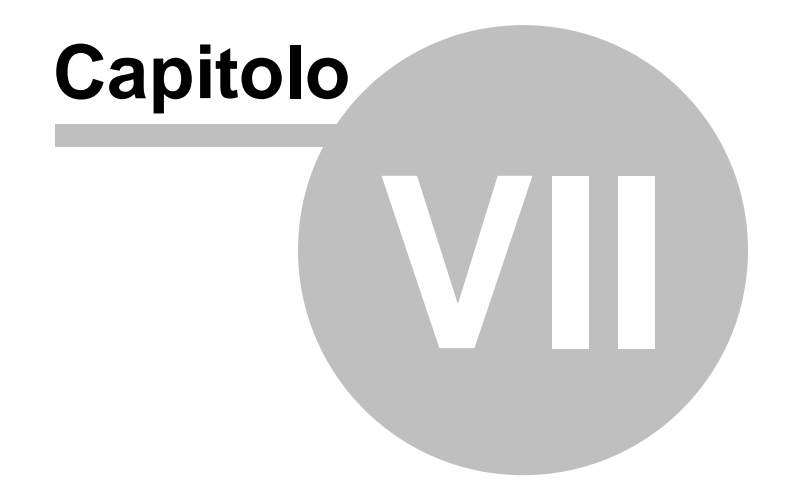

# <span id="page-76-0"></span>**7 Altre funzioni**

## **7.1 Impostazioni generali**

Questa funzione permette di modificare i dati dell'intestatario della licenza che verranno utilizzati per le stampe ed altre preferenze quali il titolare del trattamento dei dati personali e la frequenza di aggiornamento del programma.

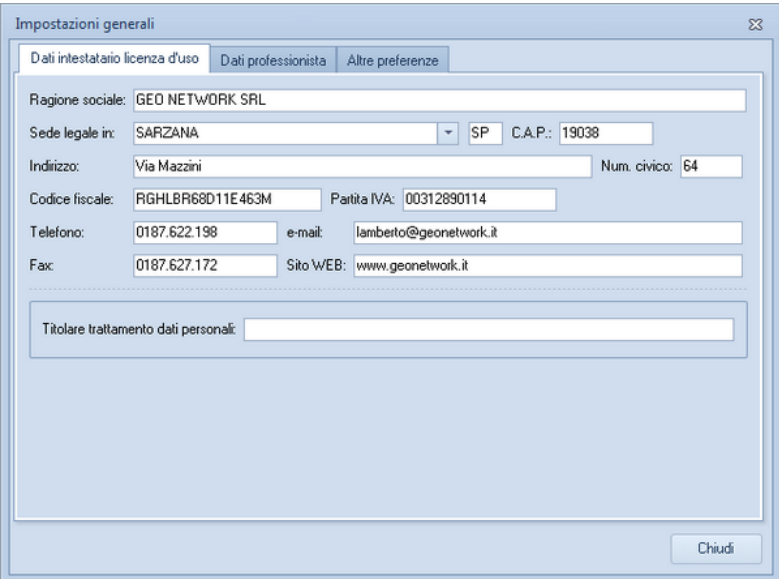

**Impostazioni generali**

## **7.2 Modifica testi base**

La funzione *Modifica testi base* permette di modificare i modelli predefiniti di *Expert Due Diligence Immobiliare* attraverso un avanzato editor di testo.

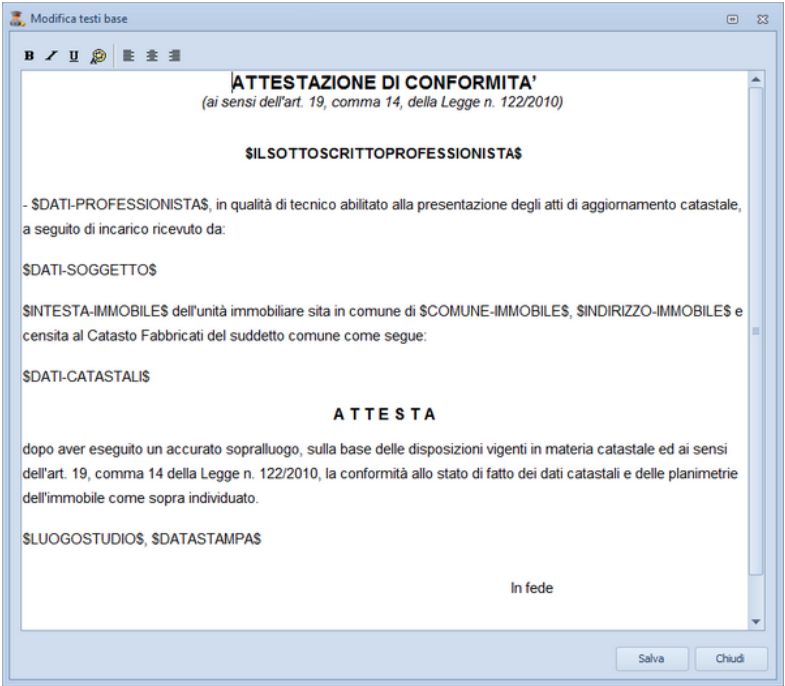

**Modifica testi base**

Nel testo del del documento è attivo un correttore ortografico che sottolineerà le parole non corrette.Cliccando con il tasto destro del mouse sopra la parola sottolineata in rosso, sarà possibile effettuare la correzione, ignorare la segnalazione oppure aggiornare il dizionario di *Expert Due Diligence Immobiliare*.

## **7.3 Tabelle di sistema**

In questo menu sono contenuti dati di sistema che risulteranno disponibili durante la compilazione delle diverse sezioni della pratica, tali informazioni memorizzate nelle relative tabelle possono essere personalizzate e arricchite con i consueti tasti *Append*i o *Inserisci.*

Tabella dei codici ufficio

La Tabella dei codici ufficio contiene tutti i codici degli uffici dell'Agenzia delle Entrate disposti nella tabella in ordine alfabetico. È possibile inserire o eliminare nuovi elementi utilizzando il tasto destro del mouse all'interno del relativo riquadro della maschera

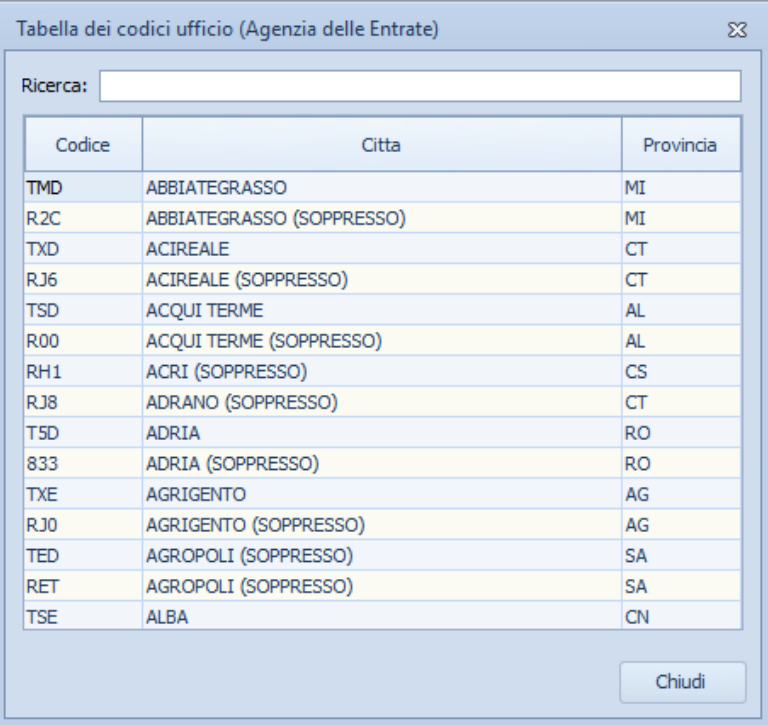

#### **Tabella codici ufficio**

#### Tabella dei comuni

La Tabella dei codici comuni e C.A.P. contiene tutti i codici catastali e C.A.P. disposti nella tabella in ordine alfabetico insieme ai nomi degli Stati esteri e del relativo codice identificativo. È possibile inserire o eliminare nuovi elementi utilizzando il tasto destro del mouse all'interno del relativo riquadro della maschera.

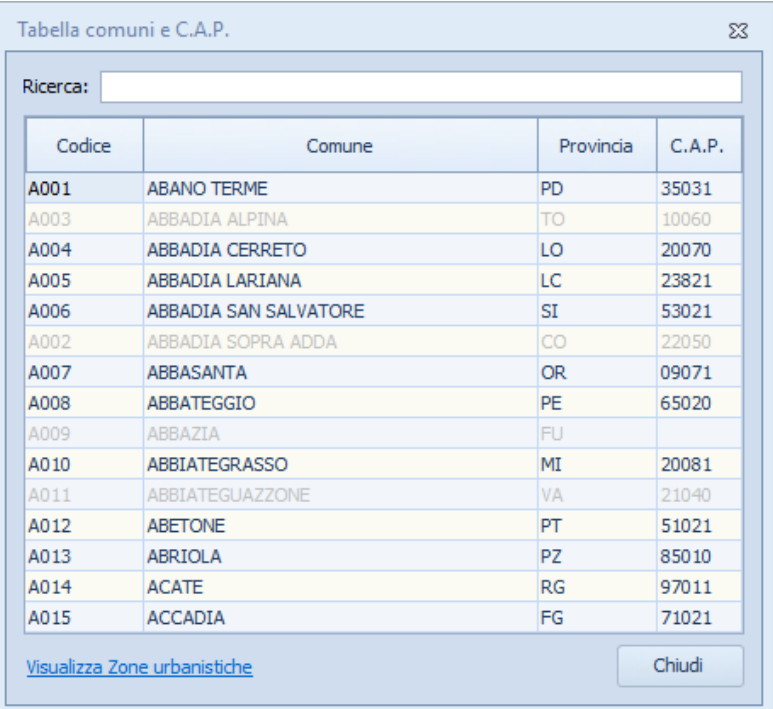

#### **Tabella comuni**

#### Tabella delle servitù

La Tabella contiene le servitù memorizzate nel sistema e richiamabili durante la compilazione della pratica dalla relativa sezione [Servitù](#page-27-0). È possibile inserire o eliminare nuovi elementi utilizzando il tasto destro del mouse all'interno del relativo riquadro della maschera.

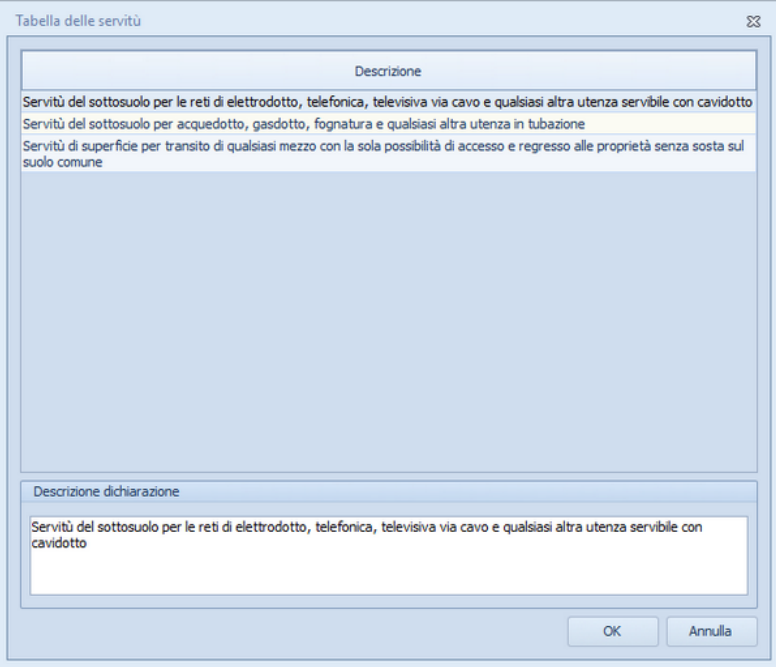

**Tabella servitù**

#### Tabella dei vincoli

La Tabella contiene i vincoli memorizzate nel sistema e richiamabili durante la compilazione della pratica dalla relativa sezione [Vincoli](#page-30-0). È possibile inserire o eliminare nuovi elementi utilizzando il tasto destro del mouse all'interno del relativo riquadro della maschera.

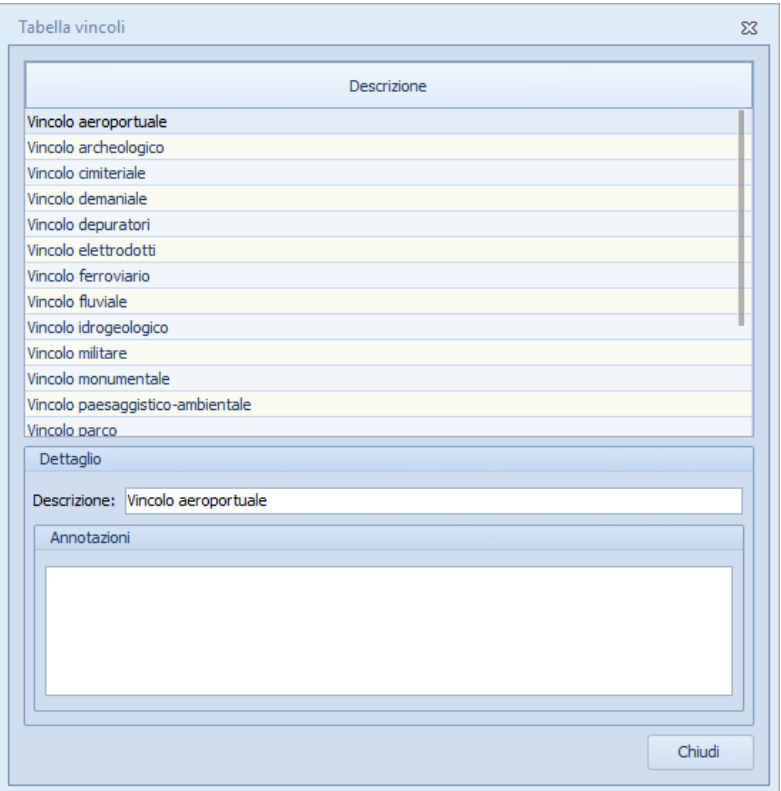

**Tabella vincoli.ipp**

#### Tabella altra documentazione

La Tabella contiene le descrizioni memorizzate nel sistema e richiamabili durante la compilazione della pratica dalla relativa sezione [Altra](#page-38-0) [documentazione.](#page-38-0) È possibile inserire o eliminare nuovi elementi utilizzando il tasto destro del mouse all'interno del relativo riquadro della maschera.

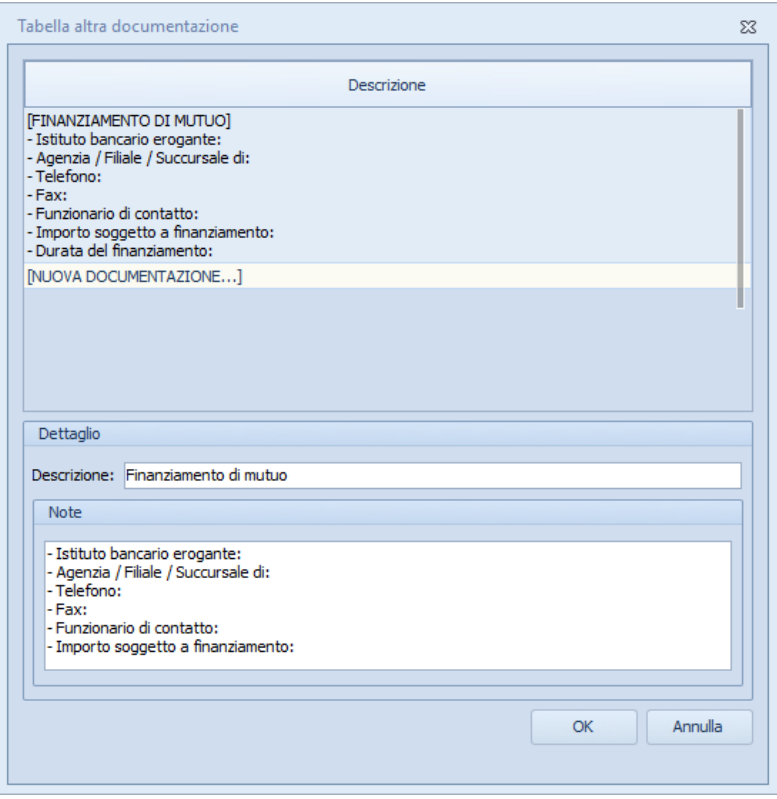

**Tabella altra documentazione**

Tabella dei professionisti

Nella quale memorizzare i dati di tutti i tecnici che andranno ad utilizzare il software

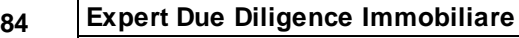

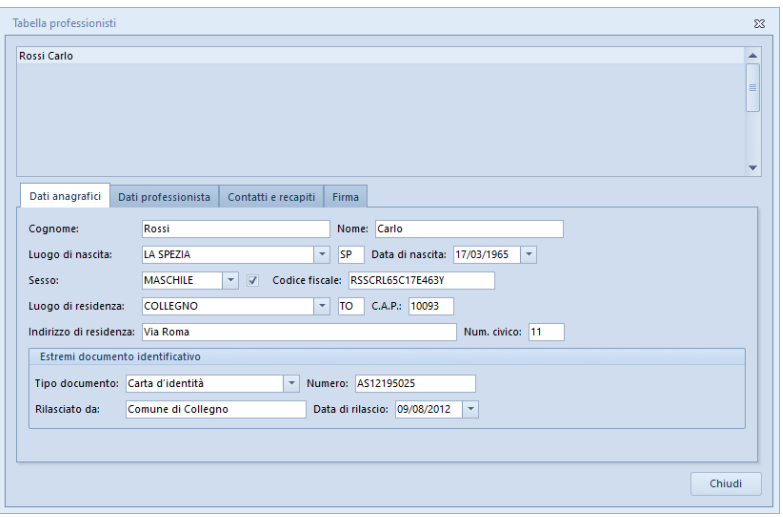

**Tabella professionisti**

## **7.4 Database browser**

La funzione *Database Browser* è accessibile tramite l'apposita funzione del menu *Strumenti*.

Con questa funzione è possibile aprire i singoli file database utilizzati dal programma ed inserire, modificare ed eliminare tutti i dati presenti.

### **Si consiglia di utilizzare questa funzione solamente dietro consiglio degli addetti all'assistenza tecnica Geo Network**.

| Database Browser [PRELIMINARE.XML - 14 records]<br>$\Sigma$ |                |                |                                                                 |  |  |  |
|-------------------------------------------------------------|----------------|----------------|-----------------------------------------------------------------|--|--|--|
| PADRE                                                       | <b>ORDINE</b>  | <b>IDHNICO</b> | <b>DESCRIZIONE</b>                                              |  |  |  |
| 0                                                           | 1              |                | 36 CONTRATTO PRELIMINARE DI COMPRAVENDITA                       |  |  |  |
| 36                                                          | 3              |                | 37 OGGETTO DEL CONTRATTO                                        |  |  |  |
| 36                                                          | 6              |                | 38 DICHIARAZIONI URBANISTICHE E DI CONFORMITA' AMMINISTRATIVA   |  |  |  |
| 36                                                          | 5              |                | 39 GARANZIE DELLA PARTE PROMITTENTE VENDITRICE                  |  |  |  |
| 36                                                          | 11             |                | 40 CLAUSOLA RISOLUTIVA ESPRESSA                                 |  |  |  |
| 36                                                          | 9              |                | 41 PREZZO E PAGAMENTO                                           |  |  |  |
| 36                                                          | 12             |                | 42 BIPARTIZIONE DELLE SPESE DELL'ATTO PRELIMINARE DI COMPRAVEND |  |  |  |
| 36                                                          | 13             |                | 43 CLAUSOLA DI RISOLUZIONE DELLE CONTROVERSIE                   |  |  |  |
| 36                                                          | 8              |                | 44 CAPARRA E RIPARTIZIONE DELLE SPESE DELL'ATTO DEFINITIVO      |  |  |  |
| 36                                                          | 35             |                | 45 FIRME                                                        |  |  |  |
| 36                                                          | 7              |                | 46 STIPULA DELL'ATTO DEFINITIVO DI COMPRAVENDITA                |  |  |  |
| 36                                                          | $\overline{2}$ |                | 47 PARTI                                                        |  |  |  |
| 36                                                          | 34             |                | 48 RISERVATEZZA DEI DATI PERSONALI                              |  |  |  |
| 36                                                          | 4              |                | 49 PROVENIENZA                                                  |  |  |  |
|                                                             |                |                |                                                                 |  |  |  |
| ∢                                                           |                |                | ш                                                               |  |  |  |
| <br>Salva<br>Chiudi<br>Apri                                 |                |                |                                                                 |  |  |  |

**Database Browser**

## **7.5 Informazioni di sistema**

Tramite la funzione *Informazioni di sistema,* accessibile da *Strumenti* | *Informazioni di sistema,* è possibile visualizzare alcune informazione sul computer in cui è installato il programma

| Informazioni di sistema    |                                                           | X |
|----------------------------|-----------------------------------------------------------|---|
| Sistema operativo          | Windows 10 Pro                                            |   |
| Numero seriale             | 00330-80000-00000-AA208                                   |   |
| <b>CPU</b>                 | Intel(R) Core(TM) i5-3230M CPU @ 2.60GHz                  |   |
| Memoria totale             | 6091 Mb.                                                  |   |
| Memoria disponibile        | 2195 Mb.                                                  |   |
| <b>Risoluzione schermo</b> | 1920 x 1080                                               |   |
| Internet Explorer          | 9.11.18362.0                                              |   |
| <b>BDF</b>                 | 5.2.0.2                                                   |   |
| <b>ADO</b>                 | 6.3.9600.16384                                            |   |
|                            | ,,,,,,,,,,,,,,,,,,,,,,,,,,,,,,,,,,<br>Chiudi<br><u> ^</u> |   |

**Informazioni sistema**

#### **86 Expert Due Diligence Immobiliare**

### **7.6 Abilita chiave hardware**

#### Abilita chiave hardware

Questa funzionalità, attivabile da *Strumenti | Abilita chiave hardware*, è necessaria nel caso in cui si abbia già installato un programma della suite *Expert* abilitato con chiave hardware e successivamente si decida di acquistarne un altro.

In tal caso non servirà acquistare anche un'altra chiave hardware, ma semplicemente abilitare quella già in possesso.

Al momento dell'abilitazione sarà richiesto il codice fornito dalla stessa Geo Network.

### **7.7 Ricerca aggiornamenti su internet**

La funzione di *Ricerca aggiornamenti su internet* consente di verificare la disponibilità di eventuali aggiornamenti.

E' utile ricordare che il computer deve essere collegato ad internet ed eventuali firewall dovranno essere impostati per consentire ad *Expert Due Diligence Immobiliare* di utilizzare la connessione di rete.

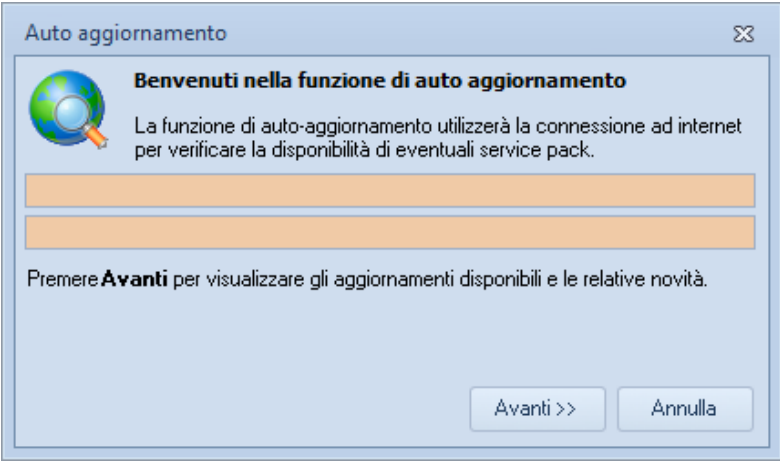

**Ricerca aggiornamenti su internet**

E' possibile impostare una frequenza di aggiornamento automatica attraverso la funzione *Strumenti | [Impostazioni](#page-76-0) generali | Altre [preferenze](#page-76-0).*

Nel campo *Frequenza update* possono essere specificati i valori:

- Mai
- Settimanale
- Mensile
- Trimestrale

Il valore di default, al momento dell'installazione del software, è *Mensile.*

## **7.8 Apri ticket di assistenza tecnica**

*Expert Due Diligence Immobiliare* permette di richiedere assistenza tecnica relativa a problemi riscontrati con il software o nella redazione della pratica, attraverso il menu *? | Assistenza tecnica | Apri ticket di assistenza tecnica.*

Nella prima schermata potremo inserire la descrizione dettagliata

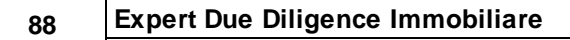

del problema riscontrato.

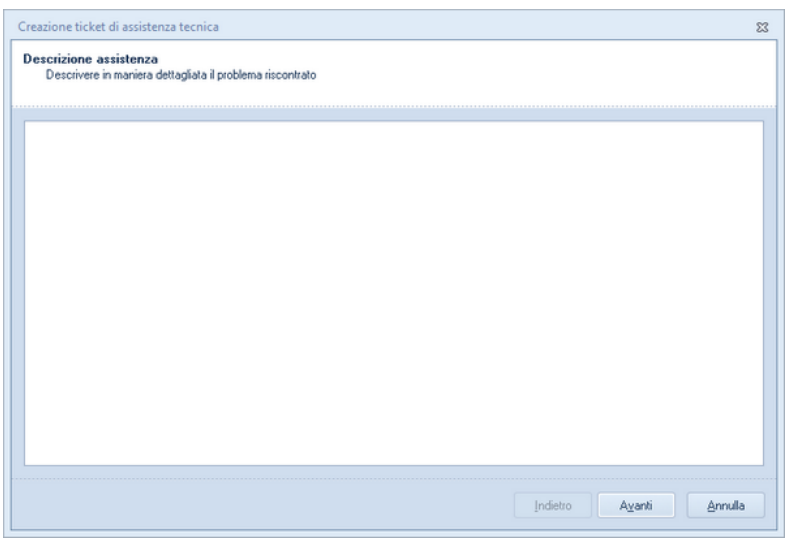

**Prima schermata Assistenza Tecnica**

Premendo in seguito il tasto *Avanti,* se verrà ritenuto necessario, sarà possibile allegare uno o più file che possano essere d'aiuto per la risoluzione del problema riscontrato.

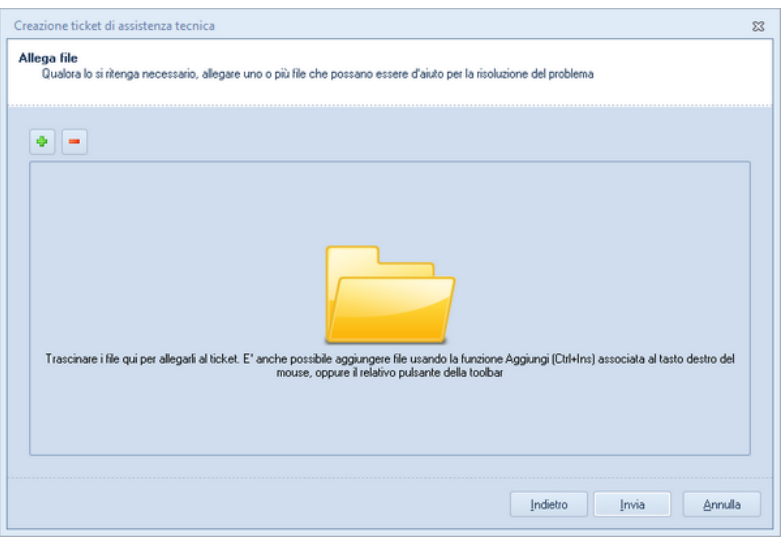

**Seconda schermata Assistenza tecnica**

A seguito dell' *Invio* dellla richiesta di assistenza bisognerà attendere la risposta, di norma via mail, del Centro di assistenza tecnica.